# **Dell S3422DW**

# **Ръководство на потребителя**

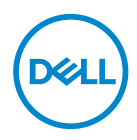

**Модел на монитора: S3422DW Регулаторен модел: S3422DWc**

- **ЗАБЕЛЕЖКА: ЗАБЕЛЕЖКА показва важна информация, която Ви помага по-добре да използвате компютъра си.**
- **ВНИМАНИЕ: ВНИМАНИЕ показва потенциална повреда на хардуера или загуба на данни, ако инструкциите не се следват.**
- **ПРЕДУПРЕЖДЕНИЕ: ПРЕДУПРЕЖДЕНИЕ показва възможност за материални щети, телесна повреда или смърт.**

Авторско право © 2021 г. Dell Inc. или дъщерни фирми. Всички права запазени. Dell, EMC и други търговски марки са търговски марки на Dell Inc. или дъщерните фирми на Dell. Други търговски марки може да са търговски марки на съответните им собственици.

 $2021 - 04$ 

Ред. A01

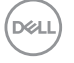

# **Съдържание**

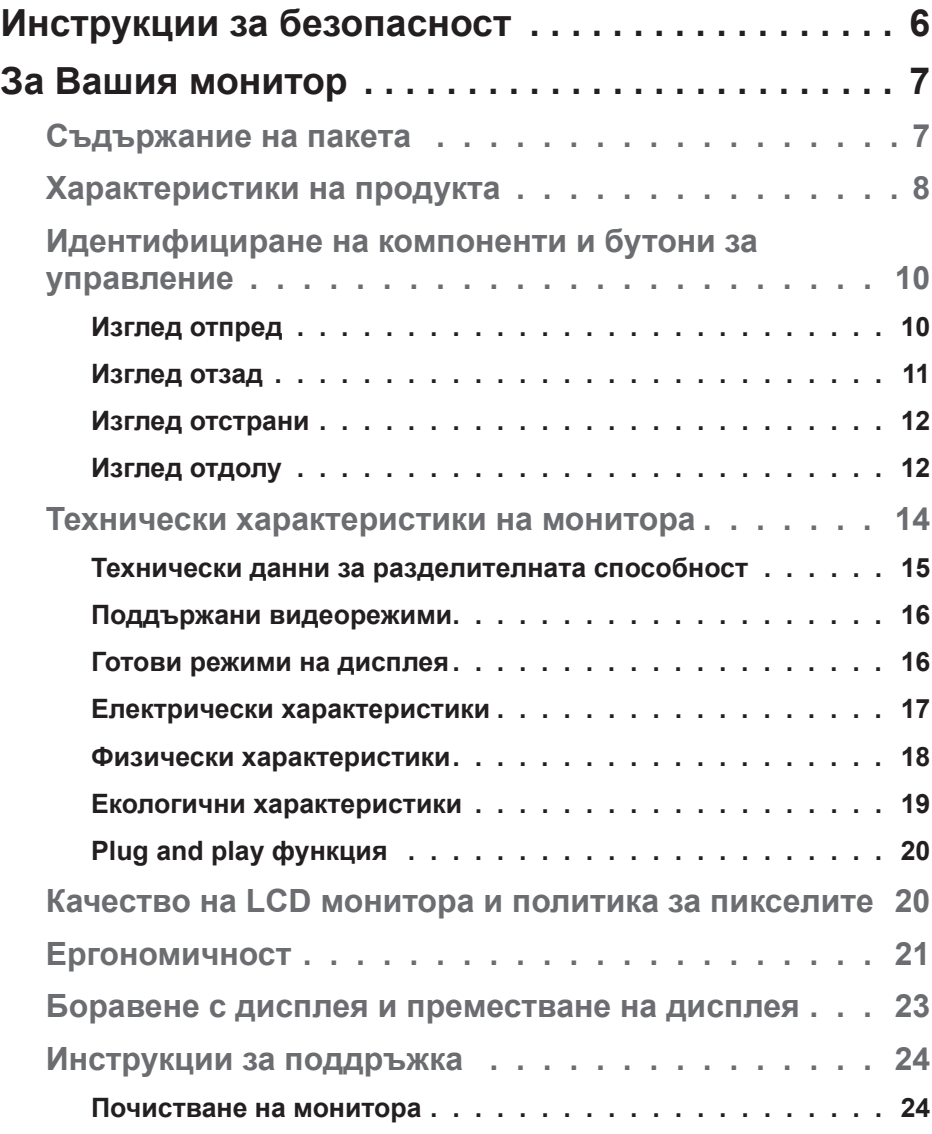

│ **3**

 $(\sim$ LL

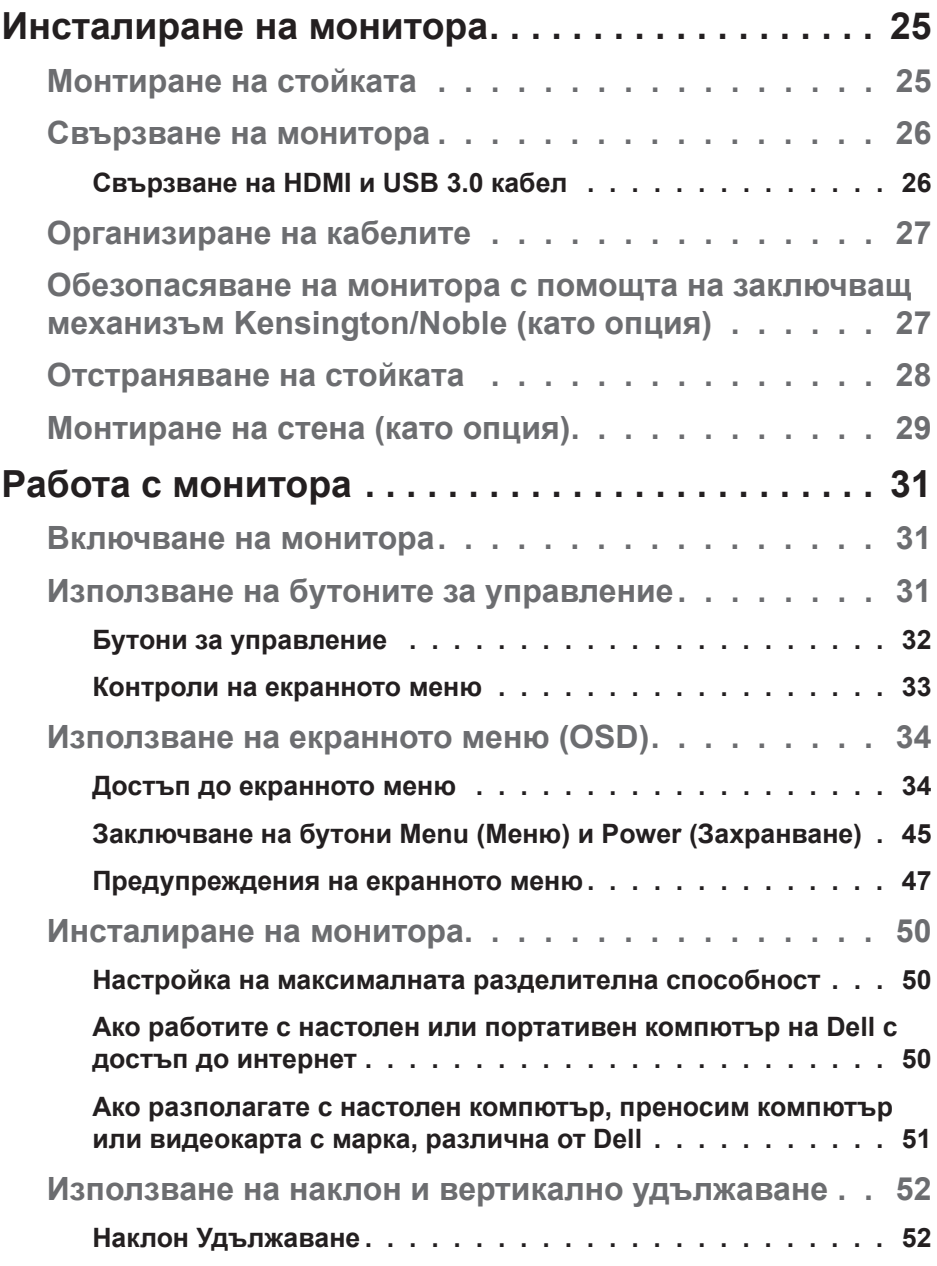

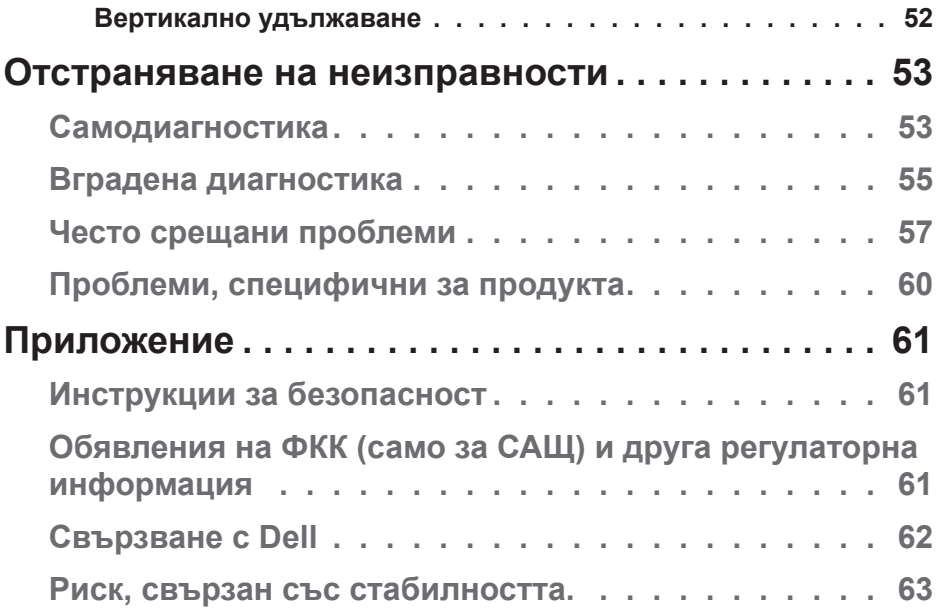

**DELL** 

# <span id="page-5-0"></span>**Инструкции за безопасност**

- **ВНИМАНИЕ: Използването на команди, настройки или процедури, различаващи се от описаните в настоящата документация може да причини излагане на риск от токов удар, електрически опасности и други механични опасности.**
- ∞ Мониторът да се постави върху твърда повърхност и да се борави с него внимателно. Екранът е чуплив и може да бъде повреден, ако падне или бъде ударен рязко.
- ∞ Винаги се уверявайте, че Вашият монитор отговаря на номиналните изисквания за работа с променливотоковото захранване, налично във Вашето местоположение.
- ∞ Съхранявайте монитора при стайна температура. Твърде ниски или твърде високи температури може да окажат неблагоприятно въздействие върху течния кристал на дисплея.
- ∞ Не излагайте монитора на силни вибрации или силни удари. Например, мониторът да не се поставя в багажник на автомобил.
- ∞ Изключете монитора, когато няма да го използвате продължително време.
- За да избегнете токов удар, не се опитвайте да отстранявате капаците или да докосвате вътрешността на монитора.

DEL

# <span id="page-6-0"></span>**За Вашия монитор**

## **Съдържание на пакета**

Вашият монитор се предоставя с компонентите, показани по-долу. Уверете се, че сте получили всички компоненти и вижте [Свързване с Dell](#page-61-1) за повече информация , ако нещо липсва.

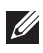

#### **ЗАБЕЛЕЖКА: Някои елементи може да се предлагат като опция и да не са изпратени с Вашия компютър. Някои функции и/или мултимедия може да не са достъпни във всички страни.**

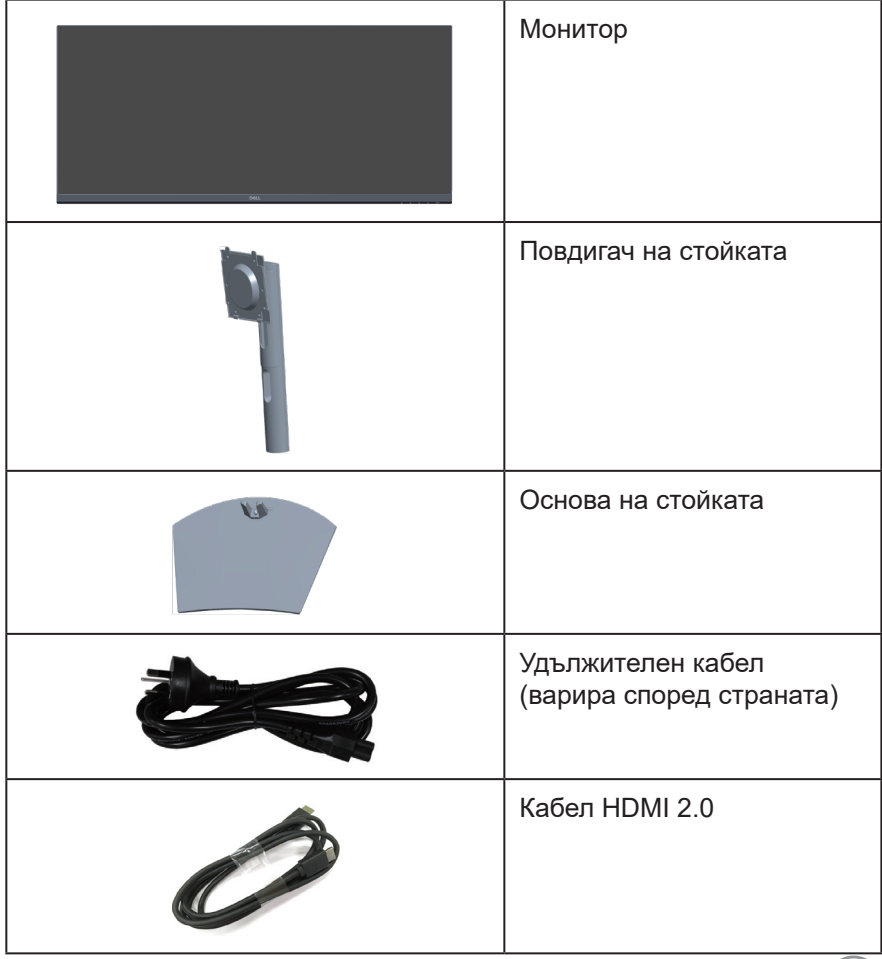

DEL

<span id="page-7-0"></span>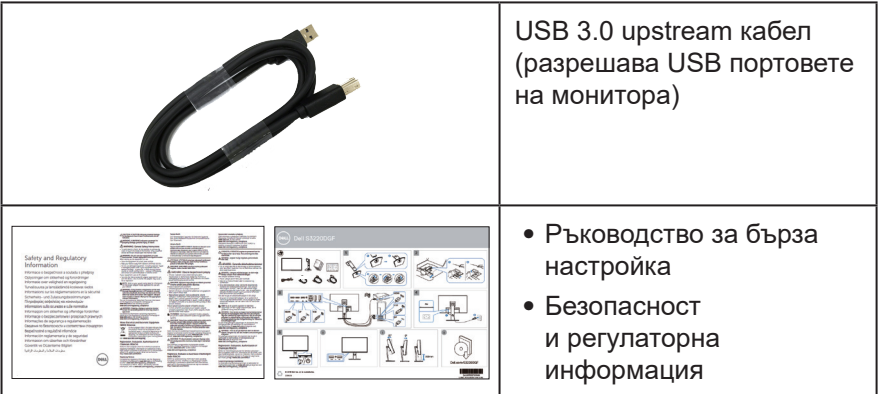

## **Характеристики на продукта**

Мониторът Dell S3422DW има активна матрица, Thin-Film Transistor (TFT), Liquid Crystal Display (LCD), антистатичен е и има LED подсветка. Функциите на монитора включват:

- ∞ 86,42 cm (34,0 in) видима област на дисплея (измерена по диагонала). Разделителна способност 3440 x 1440 с поддръжка на цял екран за пониските разделителни способности.
- ∞ Съвместим с (AMD FreeSync™ или без синхронизиране), бързи скорости на опресняване и бързо време за отговор от 4 ms.
- ∞ Поддържа от 48 Hz до 60 Hz (HDMI) и от 48 Hz до 164 Hz (DP) в режим FreeSync.
- ∞ Вграден високоговорител (5 W) x 2
- ∞ Цветова гама от 99% sRGB.
- ∞ Цифрови възможности за свързване с DP и HDMI.
- ∞ Оборудвано с 1 USB upstream порт и 2 USB downstream порт.
- Plug and play функция, ако се поддържа от Вашия компютър.
- ∞ Настройки на екранното меню (OSD) за лесно конфигуриране и оптимизиране на екрана.
- Монтажни отвори за отстраняема стойка и Video Electronics Standards Association (VESA™) 100 mm за гъвкави решения за монтаж.
- ∞ Възможност за настройка на наклон и височина.
- ∞ Гнездо за заключващ механизъм.

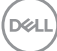

- ∞ ≤ 0,3 W в Standby Mode (Режим на готовност)
- ∞ Поддържа Dell Display Manager.
- ∞ Оптимизирайте комфорта на очите си с екран без трептене.

**ПРЕДУПРЕЖДЕНИЕ**: **Възможните дългосрочни ефекти на излъчената от монитора синя светлина може да навреди на очите Ви, включително да предизвика умора, напрежение в очите и др. Функцията ComfortView е създадена да намали количеството синя светлина, излъчено от монитора, за оптимизиране на комфорта на очите.**

**ПРЕДУПРЕЖДЕНИЕ**: **Ако е предоставен щепсел с 3 щифта за прикрепване към захранващия кабел, включете кабела в заземен контакт за 3 щифта. Не анулирайте действието на заземяващия щифт на захранващия кабел, например като монтирате адаптер с 2 щифта. Заземяващият щифт е важна функция за безопасност.**

**ПРЕДУПРЕЖДЕНИЕ**: **Възможните дългосрочни ефекти на излъчената от монитора синя светлина може да навреди на очите Ви, включително да предизвика умора, напрежение в очите и др. Функцията ComfortView е създадена да намали количеството синя светлина, излъчено от монитора, за оптимизиране на комфорта на очите.**

**ПРЕДУПРЕЖДЕНИЕ**: **Проверете мрежата в сградната инсталация, която трябва да е с прекъсвач 120/240V, 20A (макс.).**

# <span id="page-9-0"></span>**Идентифициране на компоненти и бутони за управление**

### **Изглед отпред**

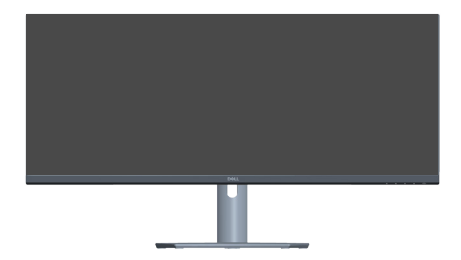

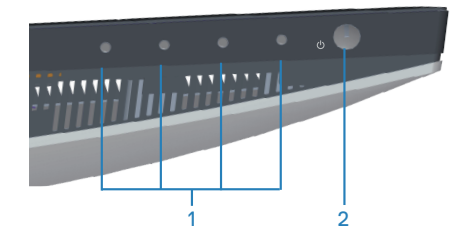

#### **Бутони за управление**

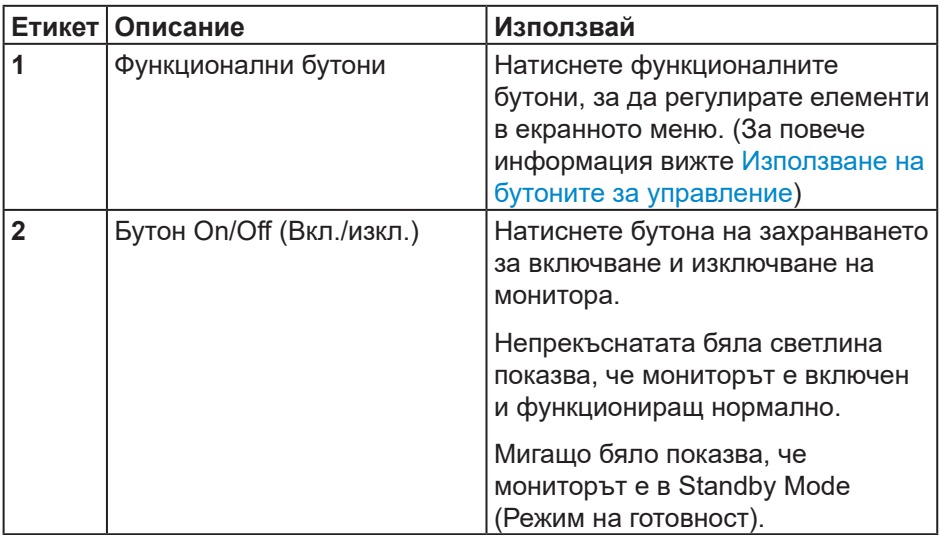

(dell

#### <span id="page-10-0"></span>**Изглед отзад**

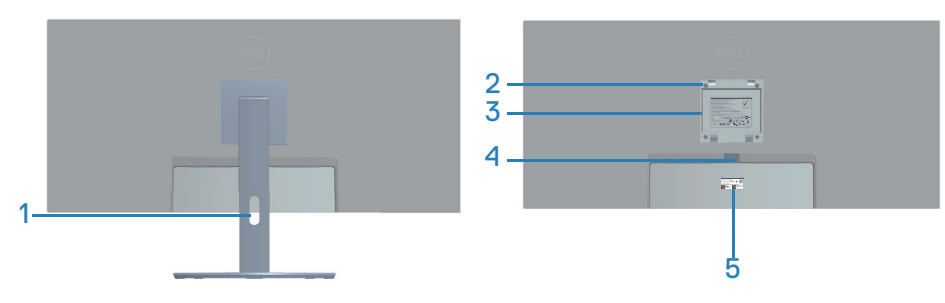

**Изглед отзад със стойка**

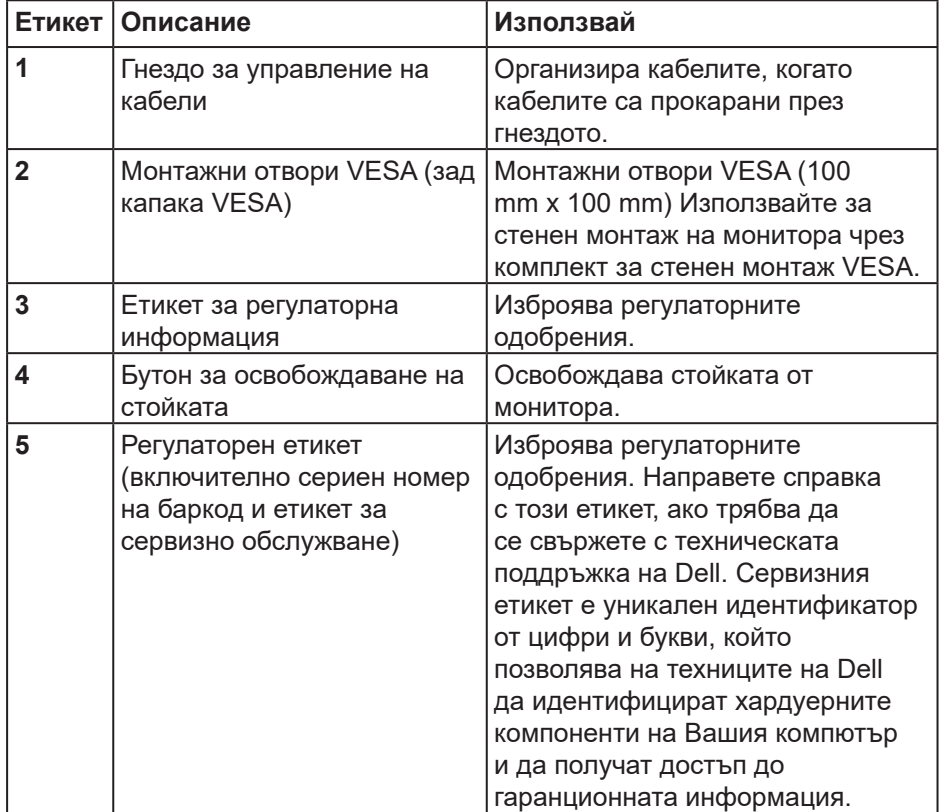

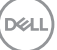

#### <span id="page-11-0"></span>**Изглед отстрани**

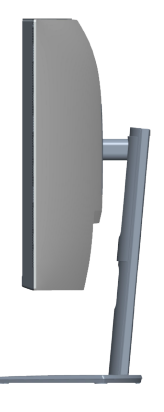

#### <span id="page-11-1"></span>**Изглед отдолу**

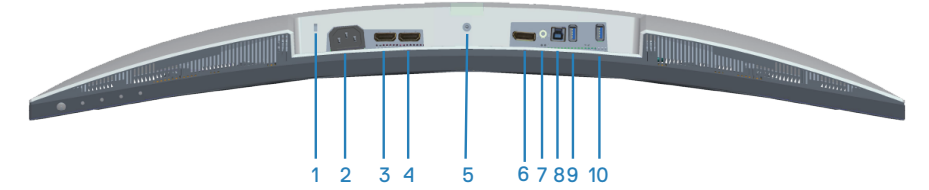

### **Изглед отдолу без стойката на монитора**

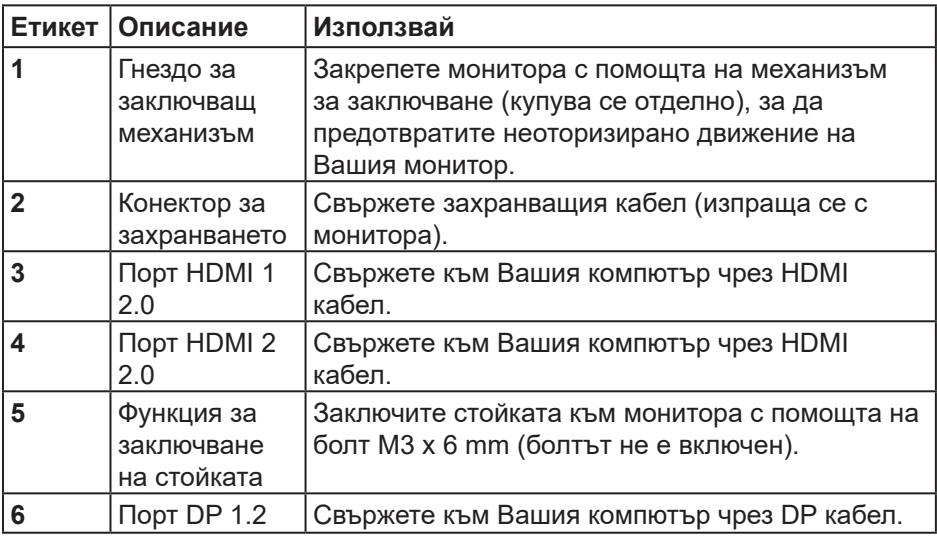

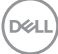

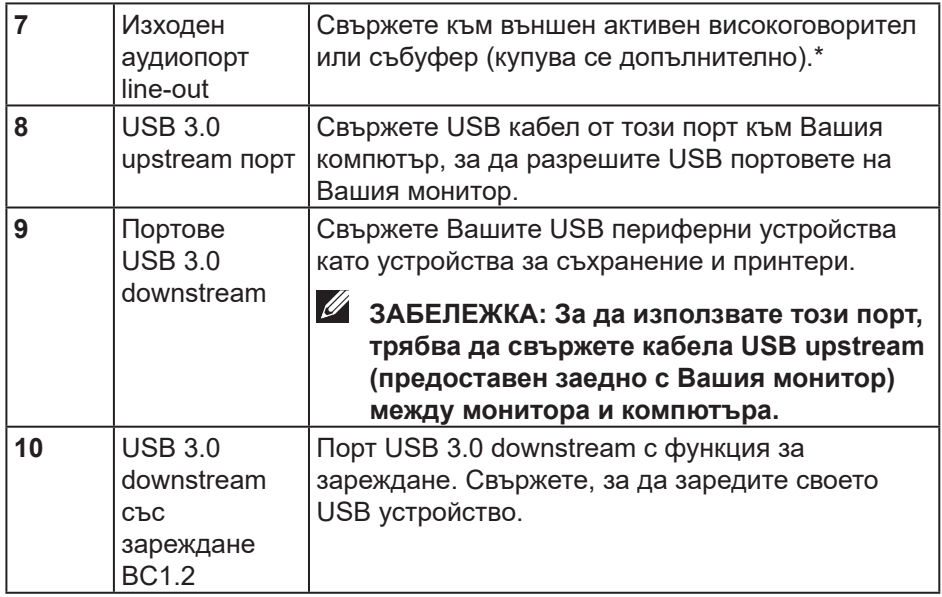

\*Портът audio line-out не поддържа слушалки.

DELL

# <span id="page-13-1"></span><span id="page-13-0"></span>**Технически характеристики на монитора**

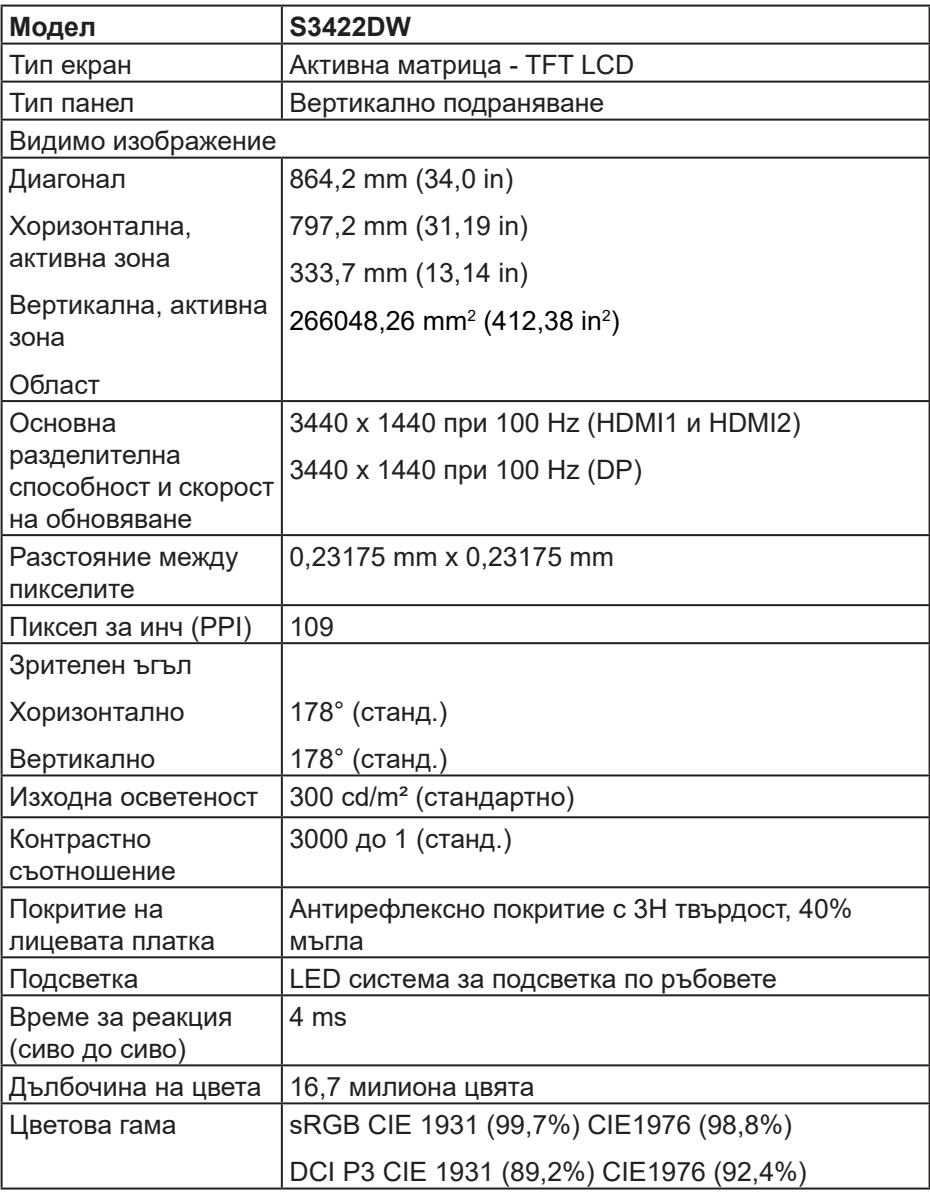

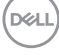

<span id="page-14-0"></span>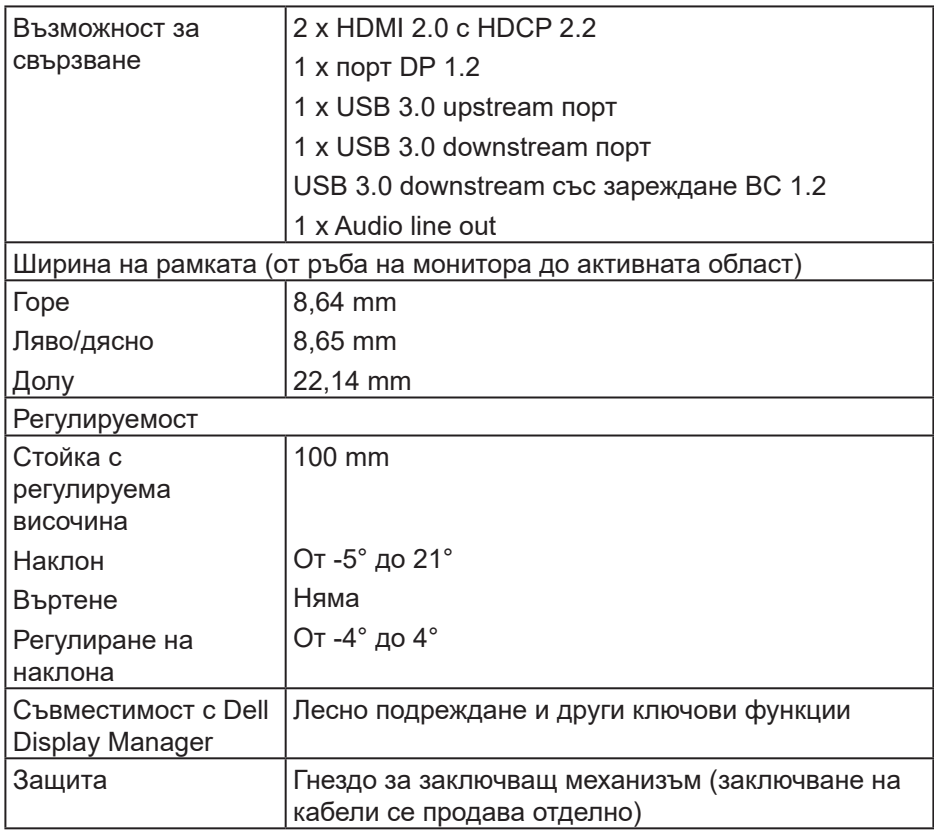

#### **Технически данни за разделителната способност**

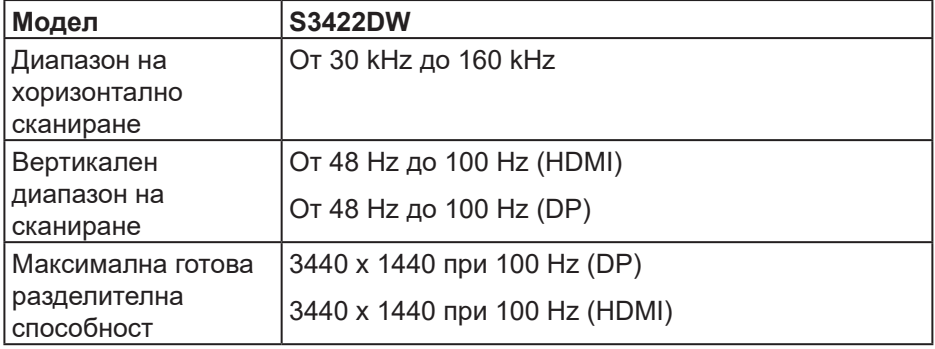

 **За Вашия монитор** │ **15**

**DELI** 

#### <span id="page-15-0"></span>**Поддържани видеорежими**

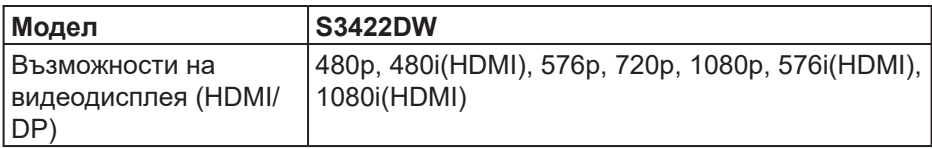

#### **Готови режими на дисплея**

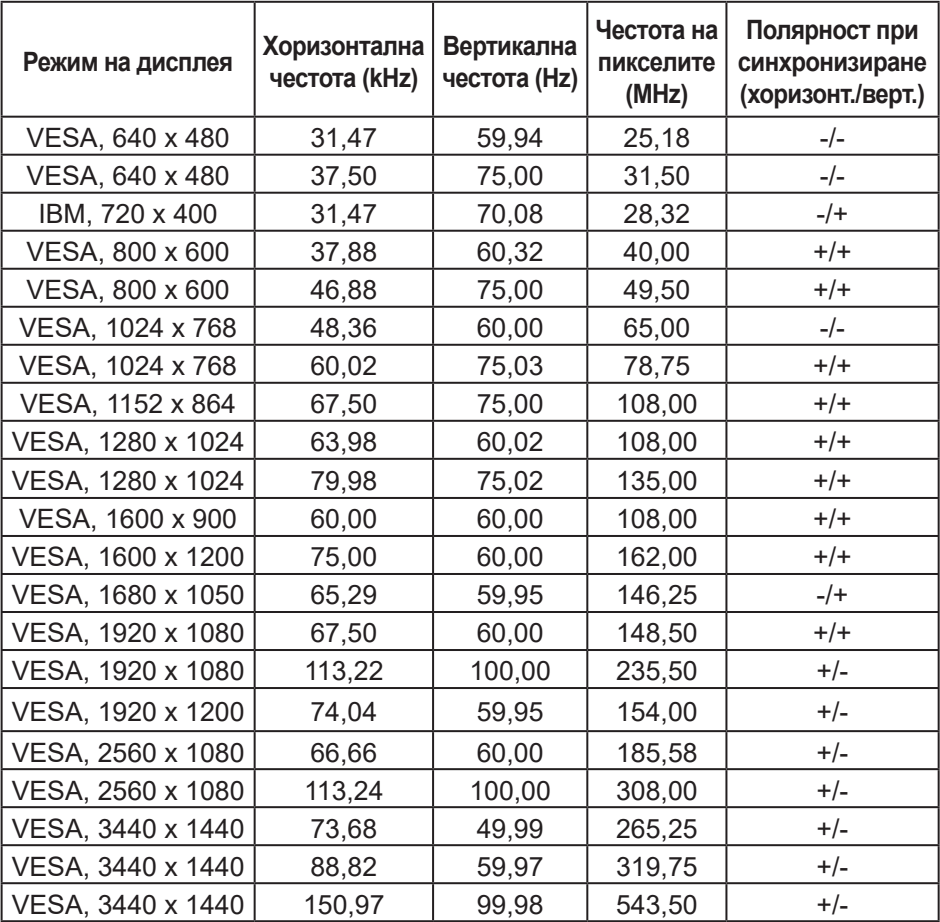

## **ЗАБЕЛЕЖКА: Този монитор поддържа AMD FreeSync.**

#### <span id="page-16-0"></span>**Електрически характеристики**

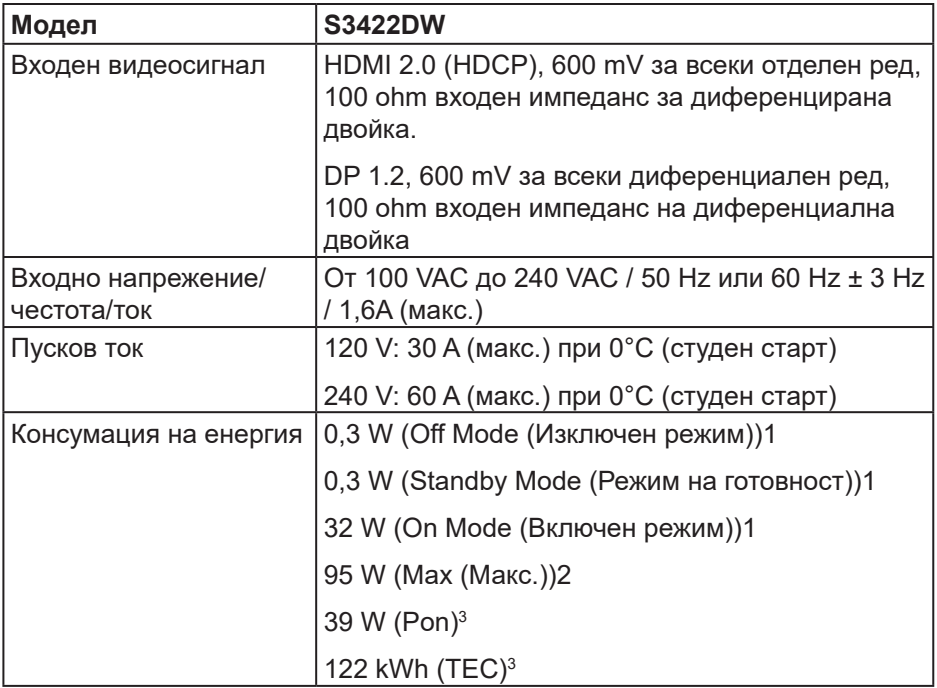

- <sup>1</sup> Както е определено в директиви ЕС 2019/2021 и ЕС 2019/2013.
- <sup>2</sup> Макс. стойност на настройките за яркост и контраст с максимално зареждане на всички USB портове.
- <sup>3</sup> Pon: Консумация на енергия в On Mode (Включен режим) с оглед на метод на изпитване Energy Star.

TEC (Обща консумация на енергия): Обща консумация на енергия в kWh с оглед на метод на изпитване Energy Star.

Този документ е само за информационни цели и отразява резултатите в лабораторни условия. Вашият продукт може да е с различна производителност в зависимост от софтуера, компонентите и периферните устройства, които сте поръчали, и няма задължение да се актуализира такава информация. Съответно, клиентът не трябва да разчита на тази информация при вземането на решения за електрическите допуски или по друг начин. Никакви гаранции за точността или пълнотата - нито изрични, нито подразбиращи се.

#### <span id="page-17-0"></span>**Физически характеристики**

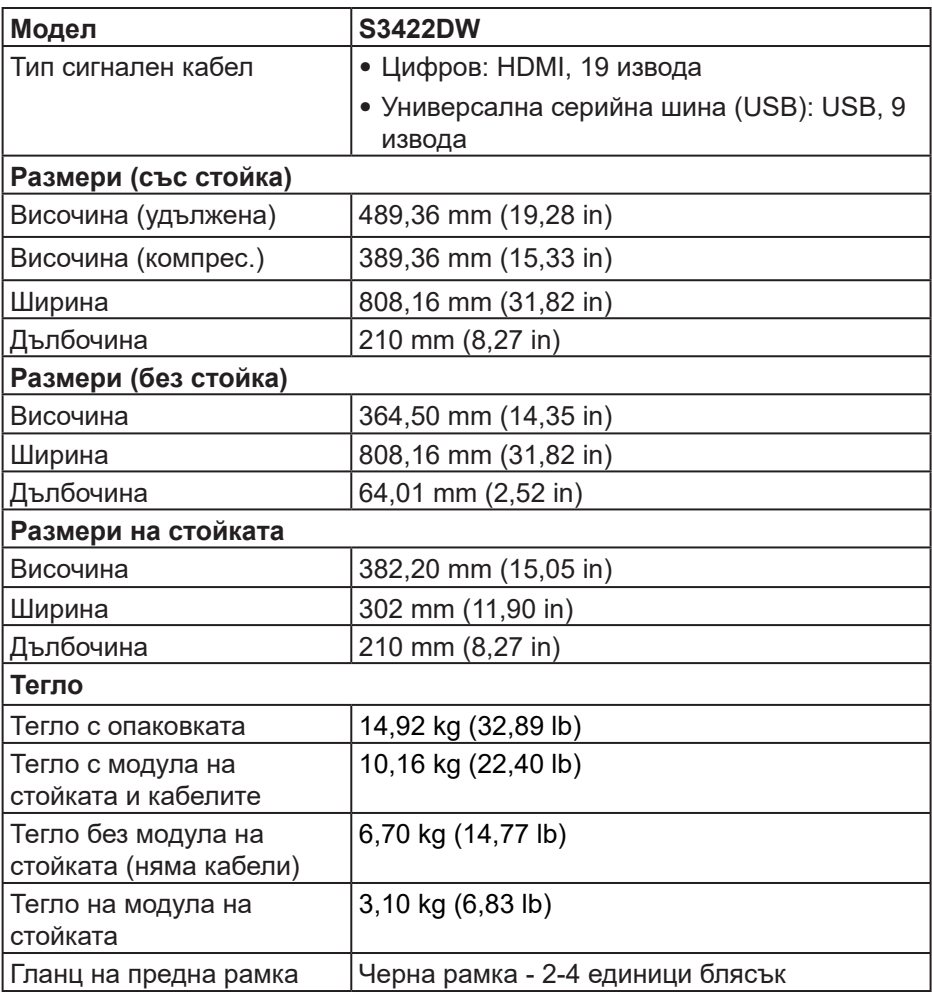

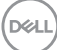

#### <span id="page-18-0"></span>**Екологични характеристики**

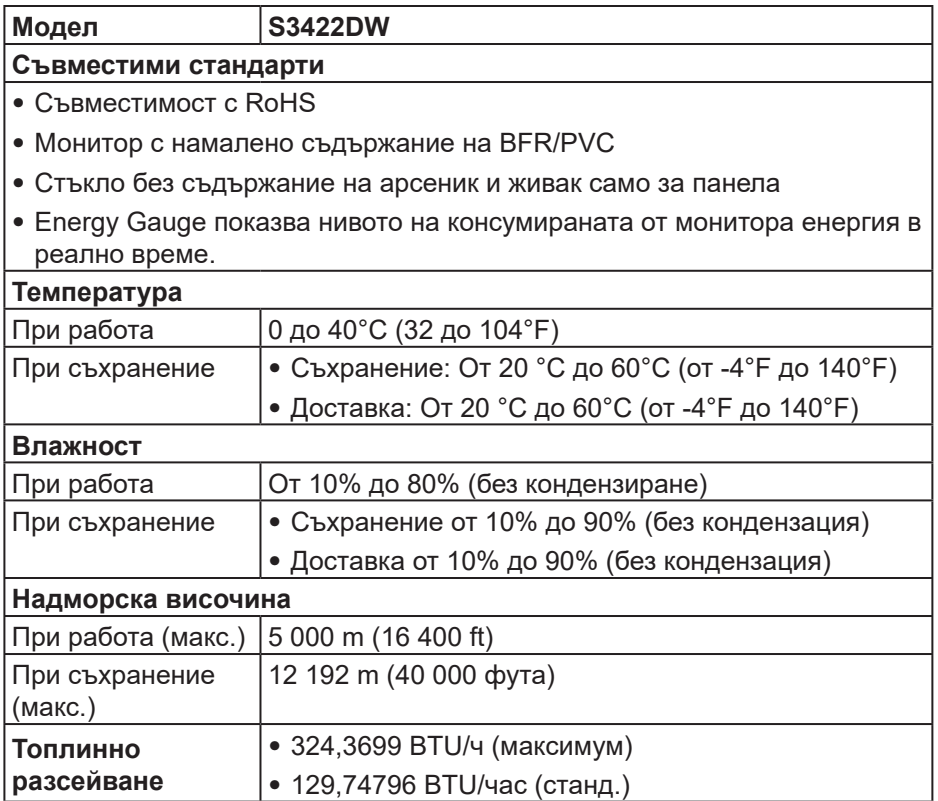

# <span id="page-19-0"></span>**Plug and play функция**

Можете да инсталирате монитора в система, съвместима с Plug and Play. Мониторът автоматично предоставя на компютърна система Extended Display Identification Data (EDID) чрез Display Data Channel (DDC) протоколи, така че системата може сама да се конфигурира и да оптимизира настройките на монитора. Повечето инсталации на монитора са автоматични, можете да изберете различни настройки, ако желаете. За повече информация относно промяната на настройките на монитора вижте [Работа с монитора.](#page-30-2)

# **Качество на LCD монитора и политика за пикселите**

По време на производствения процес на LCD монитора, не е необичайно за един или повече пиксели да останат непроменени, което е трудно забележимо и не засяга качеството на дисплея или използваемостта. За повече информация относно Политиката за качество на мониторите на Dell и Политиката за пикселите, вижте уеб сайта за поддръжка на Dell на адрес **[www.dell.com/support/monitors](http://www.dell.com/support/monitors)**

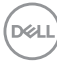

## <span id="page-20-0"></span>**Ергономичност**

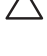

**ВНИМАНИЕ: Неправилно или продължително използване може да доведе до нараняване.**

**ВНИМАНИЕ: Гледане на екрана на монитора продължително време може да доведе до напрежение в очите.**

За удобство и ефективност спазвайте следните указания, когато настройвате и

използвате своята компютърна работна станция:

- ∞ Поставете компютъра си, така че мониторът и клавиатурата да са точно пред Вас, докато работите. Предлагат се специални рафтове, които да Ви помогнат да позиционирате правилно клавиатурата си.
- За да намалите риска от умора в очите и болка във врата/ръцете/гърба/ раменете в резултат от използване на монитора продължително време, препоръчваме:
	- **1.** Задайте разстояние от екрана до очите Ви от 20 до 28 in. (от 50 до 70 cm).
	- **2.** Мигайте често, за да навлажните очите си или мокрете очите си с вода при продължително използване на монитора.
	- **3.** Правете чести почивки за 20 минути на всеки два часа.
	- **4.** Гледайте настрани от монитора и да се взирате в отдалечени обекти на разстояние 6 метра (20 фута) за най-малко 20 секунди по време на почивките.
	- **5.** Правете стречинг упражнения, за да облекчите напрежението във врата, ръцете, гърба и раменете по време на почивките.
- ∞ Уверете се, че екранът на монитора е на нивото на очите или малко пониско, когато седите пред монитора.
- ∞ Регулирайте наклона на монитора, неговия контраст и настройките за яркост.
- ∞ Регулирайте околното осветление около Вас (като светлини над главите, настолни лампи и завеси или щори на близките прозорци), за да сведете до минимум отраженията и отблясъците на екрана на монитора.
- ∞ Използвайте стол, който осигурява добра опора за гърба.
- ∞ Дръжте ръцете си хоризонтално с китките в неутрална, удобна позиция, докато използвате клавиатурата или мишката.
- ∞ Винаги оставяйте възможност за почивка на ръцете си, докато използвате клавиатурата или мишката.
- ∞ Отпуснете ръцете си естествено от двете страни.
- ∞ Уверете се, че краката Ви са легнали на пода.
- ∞ Когато седите, уверете се, че тежестта на краката Ви е върху краката, а не върху предната част на седалката. Регулирайте височината на стола си или използвайте опора за крака, ако е необходимо, за да поддържате правилна стойка.
- Променяйте работните си дейности. Опитайте се да организирате работата си, така че да не се налага да седите и работите за продължителни периоди от време. Опитай се да ставаш или да се разхождаш на равни интервали.
- ∞ Дръжте зоната под бюрото си чиста, без евентуални препятствия и кабели или захранващи кабели, които може да попречат на удобното сядане или да представляват риск от спъване.

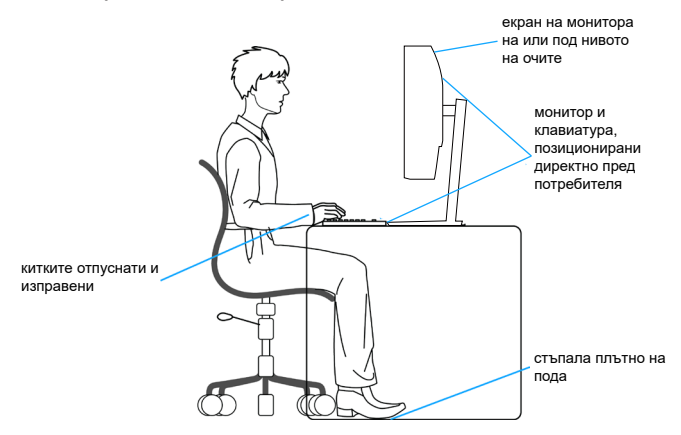

DØ

## <span id="page-22-0"></span>**Боравене с дисплея и преместване на дисплея**

За да сте сигурни, че с монитора се борави безопасно при повдигането или преместването му, следвайте указанията по-долу:

- ∞ Преди да преместите или повдигнете монитора, изключете компютъра и монитора.
- ∞ Изключете всички кабели от монитора.
- ∞ Поставете монитора в оригиналната кутия с оригиналните опаковъчни материали.
- ∞ Дръжте здраво долния край на монитора и отстрани, без да прилагате прекомерен натиск при повдигане или преместване на монитора.

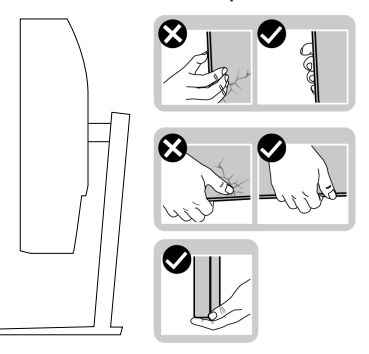

∞ Когато повдигате или местите монитора, уверете се, че екранът е обърнат встрани от Вас и не натискайте зоната на дисплея, за да избегнете драскотини или повреди.

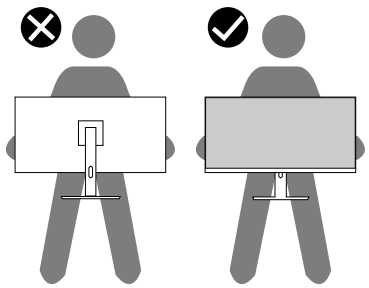

- ∞ Когато транспортирате монитора, избягвайте внезапен удар или излагането му на вибрации.
- ∞ Когато повдигате или премествате монитора, не завъртайте монитора надолу с главата, докато държите основата на стойката или повдигача на стойката. Това може да доведе до случайна повреда на монитора или да причини нараняване.D&I I

<span id="page-23-0"></span>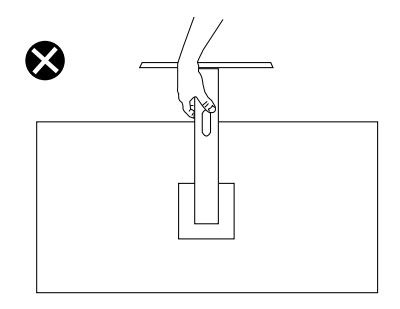

## **Инструкции за поддръжка**

#### **Почистване на монитора**

**ПРЕДУПРЕЖДЕНИЕ: Преди почистване на монитора, изключете захранващия кабел на монитора от електрическия контакт.**

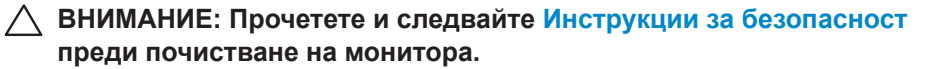

За най-добри практики следвайте инструкциите в списъка по-долу докато разопаковате, почиствате или боравите с монитора:

- За почистване на екрана навлажнете леко с вода мека чиста кърпа. Ако е възможно използвайте специална кърпа за почистване на екран или разтвор, подходящ за антистатични покрития. Не използвайте бензол, разтворител, амоняк, абразивни почистващи препарати или сгъстен въздух.
- Използвайте леко навлажнена кърпа за почистване на монитора. Избягвайте използването на какъвто и да било почистващ препарат, защото някои препарати оставят бяла следа по монитора.
- Ако забележите бял прах, когато разопаковате монитора си, избършете го с кърпа.
- Трябва да боравите внимателно с монитора, защото по-тъмните на цвят монитори се драскат по-лесно и драскотините са по-видими в сравнение с по светлите монитори.
- За да се запази най-доброто качество на изображението на монитора, използвайте динамично променящ се скрийнсейвър и изключете монитора, когато не се използва.

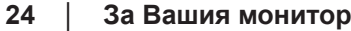

# <span id="page-24-0"></span>**Инсталиране на монитора**

### **Монтиране на стойката**

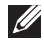

- **28 ЗАБЕЛЕЖКА: Когато мониторът се експедира от фабриката, стойката е отделена.**
- **ЗАБЕЛЕЖКА: Следната процедура се прилага за стойката, изпратена заедно с Вашия монитор. Ако свързвате стойка на друга фирма, вижте документацията, изпратена заедно със стойката.**

Монтиране на стойката на монитора:

- **1.** Следвайте инструкциите върху страничните крила на кашона, за да извадите стойката от горната възглавница, която я крепи.
- **2.** Свържете основата на стойката към повдигача на стойката.
- **3.** Отворете ръкохватката на основата на стойката и затегнете болта, за да закрепите повдигача към основата.
- **4.** Затворете ръкохватката.

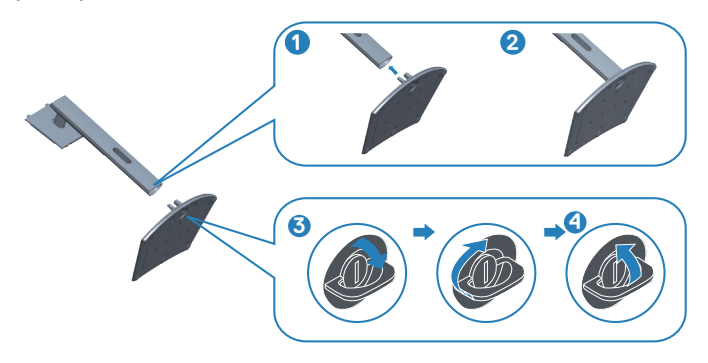

**5.** Плъзнете щифтовете на блока на стойката в гнездата на монитора и натиснете блока на стойката надолу, за да щракне на място.

<span id="page-25-0"></span>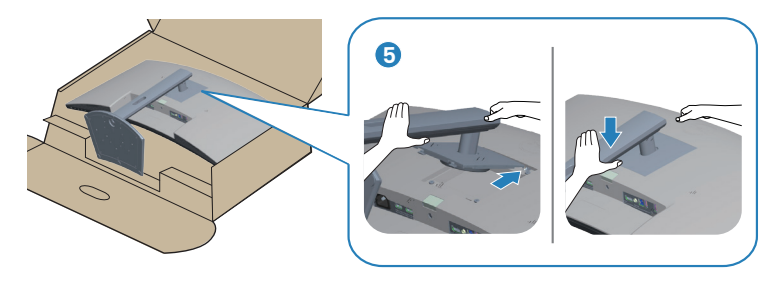

**6.** Поставете монитора в изправено положение.

## **Свързване на монитора**

- **ПРЕДУПРЕЖДЕНИЕ: Преди да започнете процедурите в този раздел, следвайте [Инструкции за безопасност](#page-60-1) .**
- **ЗАБЕЛЕЖКА: Не свързвайте всички кабели към компютъра едновременно. Се препоръчва да прокарате кабелите през гнездото за управление на кабели, преди да ги свържете към монитора.**

Свързване на монитора към компютъра:

- **1.** Изключете компютъра и извадете захранващия кабел.
- **2.** Свържете HDMI или DP кабела (купува се допълнително) от монитора към компютъра.
- **3.** Свържете кабела USB upstream (изпраща се заедно с Вашия монитор) до подходящ USB 3.0 порт на Вашия компютър. (Вижте [Изглед отдолу](#page-11-1) за повече информация.)
- **4.** Свържете USB 3.0 периферни устройства към downstream USB 3.0 порт на монитора.

## **Свързване на HDMI и USB 3.0 кабел**

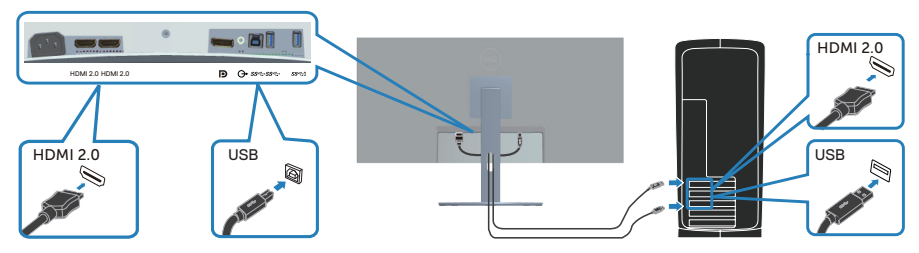

**5.** Свържете захранващите кабели на компютъра и монитора в стенен контакт.

**D**ELI

# <span id="page-26-0"></span>**Организиране на кабелите**

Използвайте гнездо за управление на кабели, за да организирате кабели, свързани към Вашия монитор.

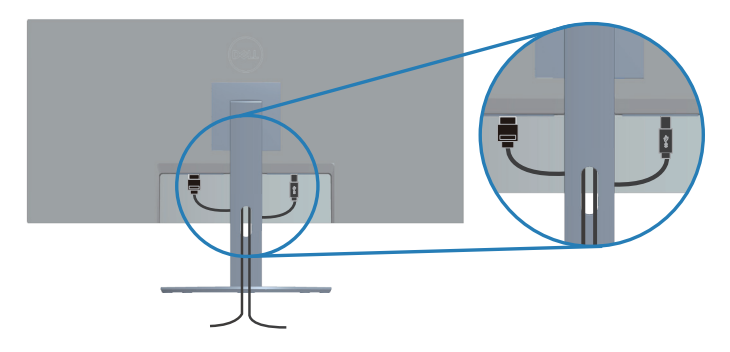

## **Обезопасяване на монитора с помощта на заключващ механизъм Kensington/Noble (като опция)**

Гнездо за заключващия механизъм се намира в най-долната част на монитора. (Вижте Прорез за заключващ механизъм)

За повече информация относно използването на заключващ механизъм Kensington/Noble (купува се отделно) вижте документацията, предоставена заедно със заключващия механизъм.

Закрепете монитора за маса, като използвате заключващ механизъм Kensington/Noble.

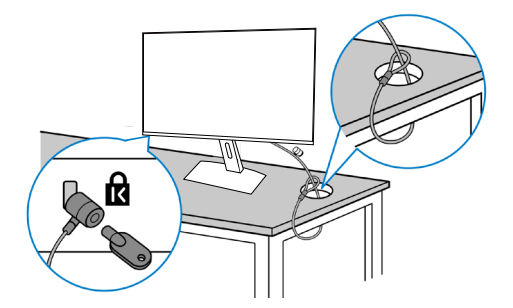

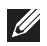

*<u>И</u>* **ЗАБЕЛЕЖКА: Изображението е само за илюстративна цел. Външният вид на заключващия механизъм може да варира.**

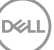

### <span id="page-27-1"></span><span id="page-27-0"></span>**Отстраняване на стойката**

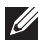

**ЗАБЕЛЕЖКА: За да избегнете драскотини по екрана при премахване на стойката, уверете се, че мониторът е поставен върху мека и чиста повърхност.**

**28 ЗАБЕЛЕЖКА: Следната процедура се прилага само за стойката, изпратена заедно с Вашия монитор. Ако свързвате стойка на друга фирма, вижте документацията, изпратена заедно със стойката.**

Отстраняване на стойката:

**1.** Поставете монитора върху мека кърпа или възглавничка близо до ръба на плота.

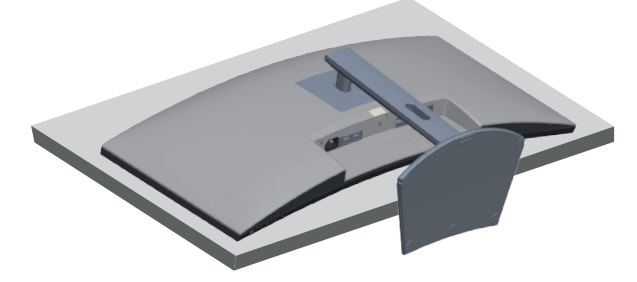

**2.** Натиснете и задръжте бутона за освобождаване на стойката, след което повдигнете стойката от монитора.

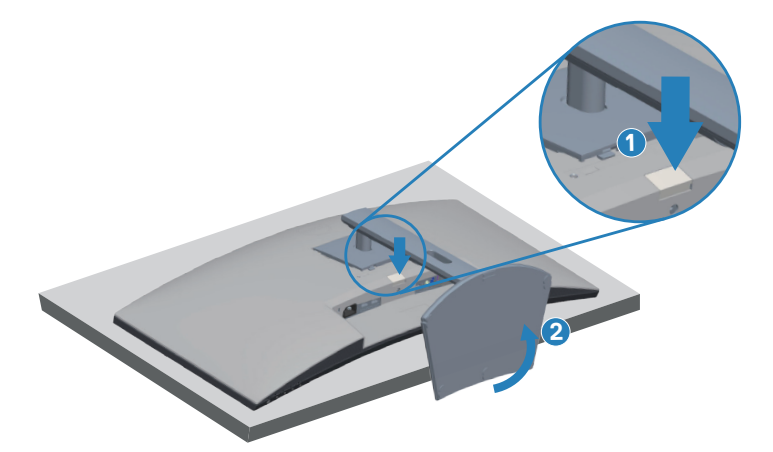

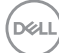

<span id="page-28-0"></span>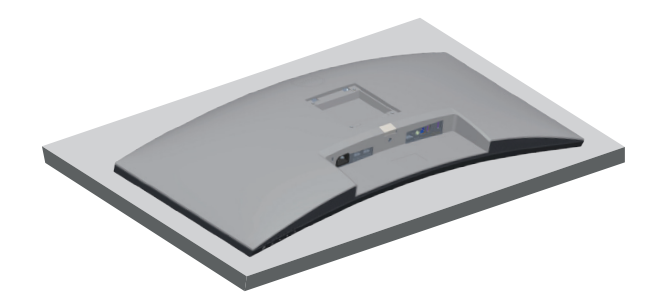

**Монтиране на стена (като опция)**

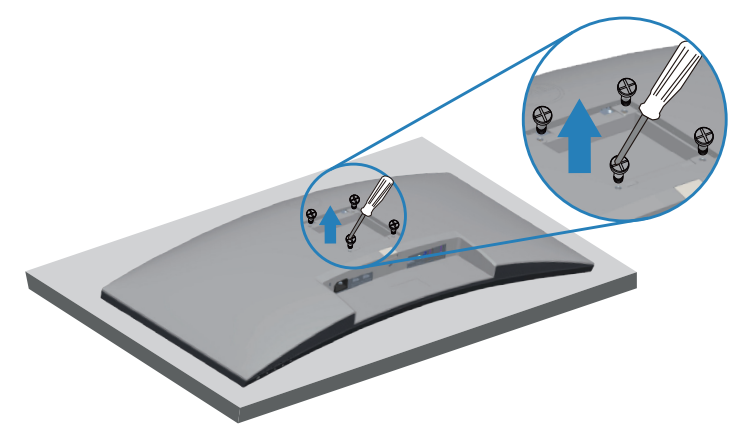

(Размер на болтовете: M4 x 10 mm).

Вижте документацията, която се изпраща с комплекта за стенен монтаж, съвместим с VESA.

- **1.** Поставете монитора върху мека кърпа или възглавничка близо до ръба на плота.
- **2.** Отстранете стойката. Вижте [Отстраняване на стойката](#page-27-1) за повече информация.
- **3.** Отстранете четирите болта, които държат панела към монитора.
- **4.** Монтирайте монтажната конзола от комплекта за монтаж на стена към монитора.
- **5.** За монтаж на монитора на стена, вижте документацията, изпратена заедно с комплекта за стенен монтаж.
- **ЗАБЕЛЕЖКА: Използвайте само стойка за стена, одобрена от UL, CSA или GS с мин. тегло/натоварване 26,80 kg.**

**ЗАБЕЛЕЖКА: Когато използвате дисплея, прикрепете LCD към стена с помощта на кабел или верига, които може да поддържат теглото на монитора, за да се предотврати падането на монитора. Инсталацията трябва да се извърши от квалифициран техник. Свържете се с доставчика за повече информация**.

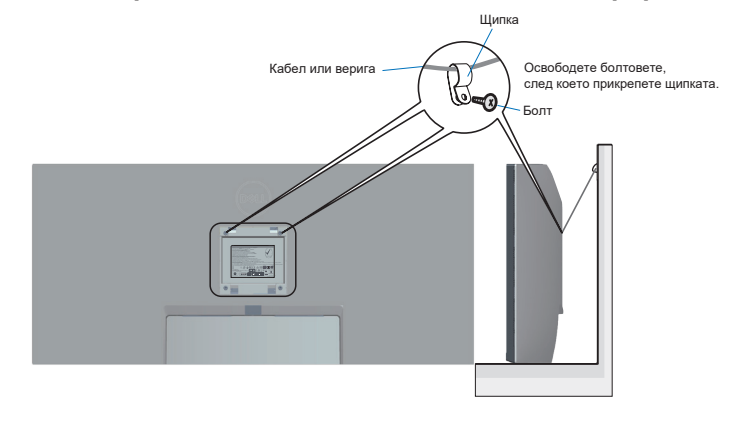

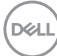

# <span id="page-30-2"></span><span id="page-30-0"></span>**Работа с монитора**

### **Включване на монитора**

Натиснете бутона , за да включите монитора.

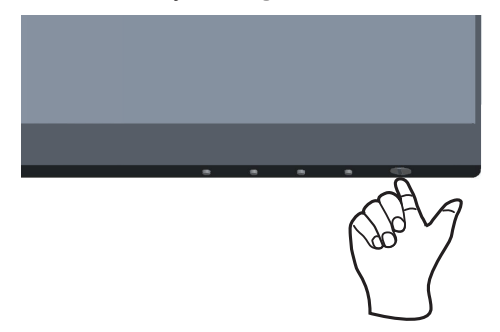

## <span id="page-30-1"></span>**Използване на бутоните за управление**

Използвайте бутоните за управление в долната част на монитора, за да регулирате показания образ.

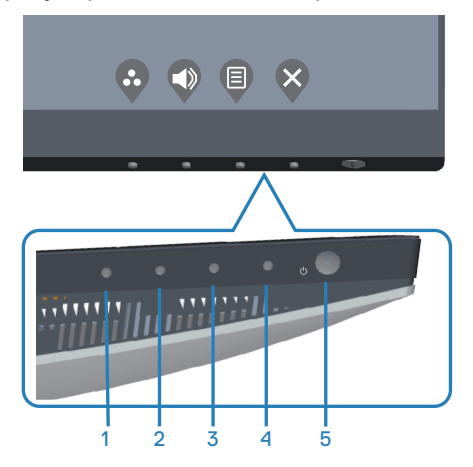

DELI

### <span id="page-31-0"></span>**Бутони за управление**

Следната таблица описва бутоните за управление:

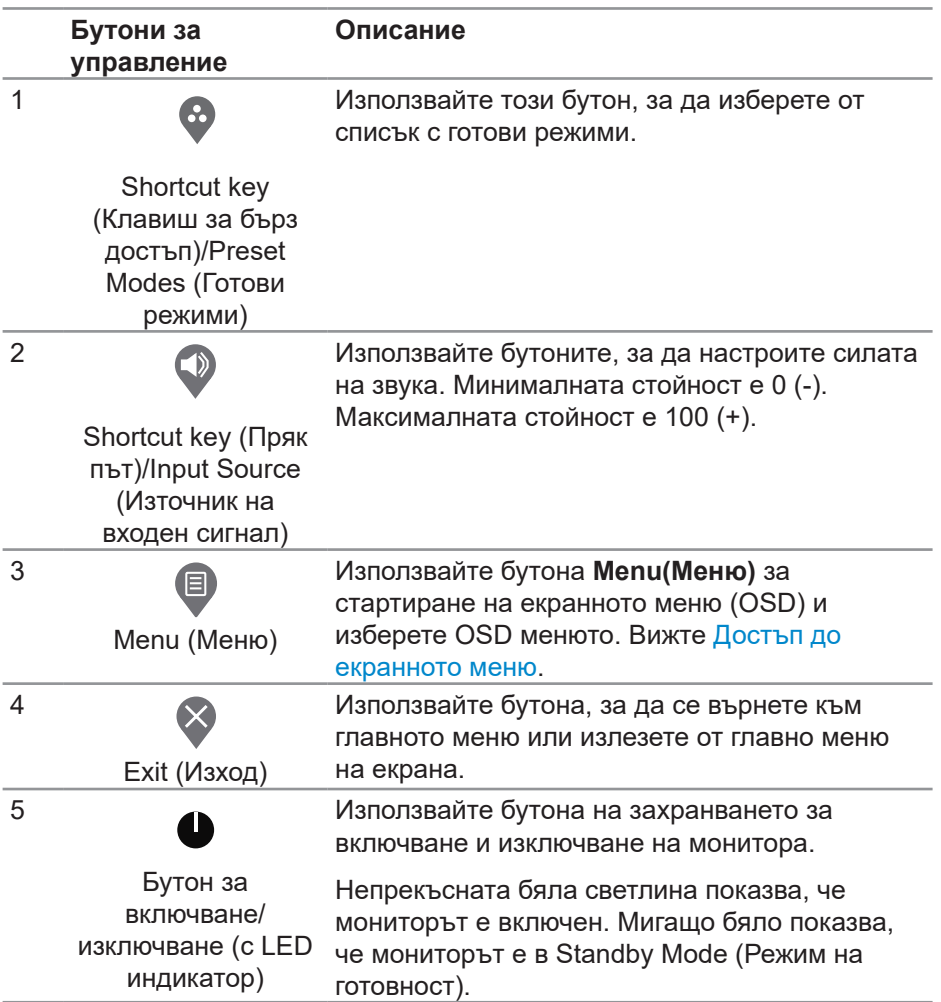

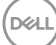

#### <span id="page-32-0"></span>**Контроли на екранното меню**

Използвайте бутоните на долната страна на монитора, за да конфигурирате настройките на изображението.

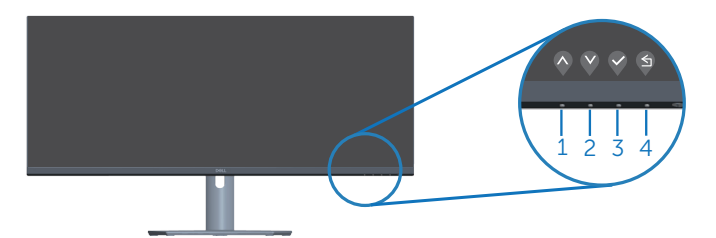

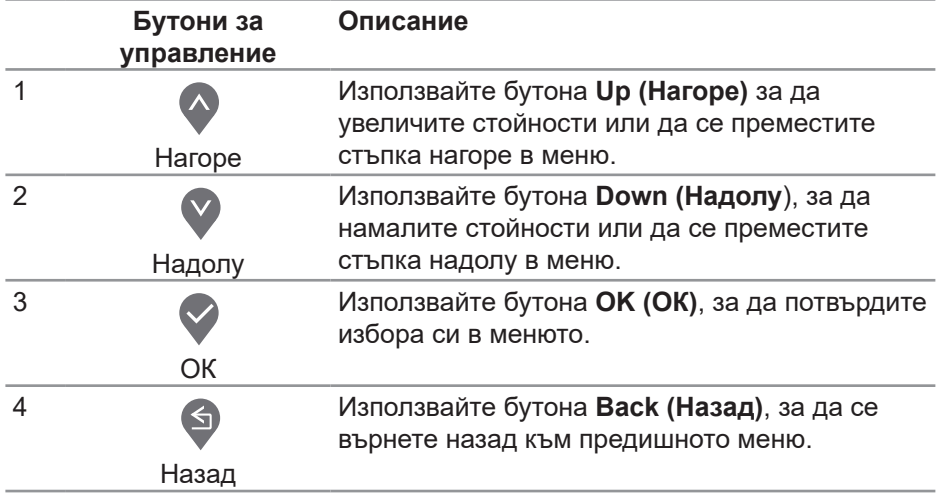

DELL

## <span id="page-33-0"></span>**Използване на екранното меню (OSD)**

<span id="page-33-1"></span>**Достъп до екранното меню**

- **ЗАБЕЛЕЖКА: Всички промени, които правите, се записват автоматично, когато се преместите в друго меню, излезете от екранното меню или изчакайте екранното меню да се затвори автоматично.**
	- **1.** Натиснете бутона  $\blacksquare$ , за да отворите главното екранно меню.

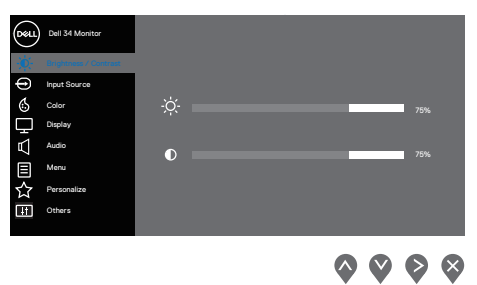

- **2.** Натиснете бутоните  $\lozenge$  и  $\lozenge$  за навигация между опциите за настройка. Когато преминавате от една икона на друга, опцията се маркира.
- **3.** Натиснете бутона  $\heartsuit$  или  $\heartsuit$ , или  $\heartsuit$  веднъж за активиране на маркираната опция.
- **4.** Натиснете бутона  $\Diamond$  и  $\Diamond$ , за да изберете желания параметър.
- **5.** Натиснете  $\Diamond$ , след което използвайте бутоните  $\Diamond$  и  $\Diamond$  според индикаторите в менюто, за да направите промените си.
- 6. Изберете ♥, за да се върнете на предишното меню или ♥, за да приемете и да се върнете на предишното меню.

DØL

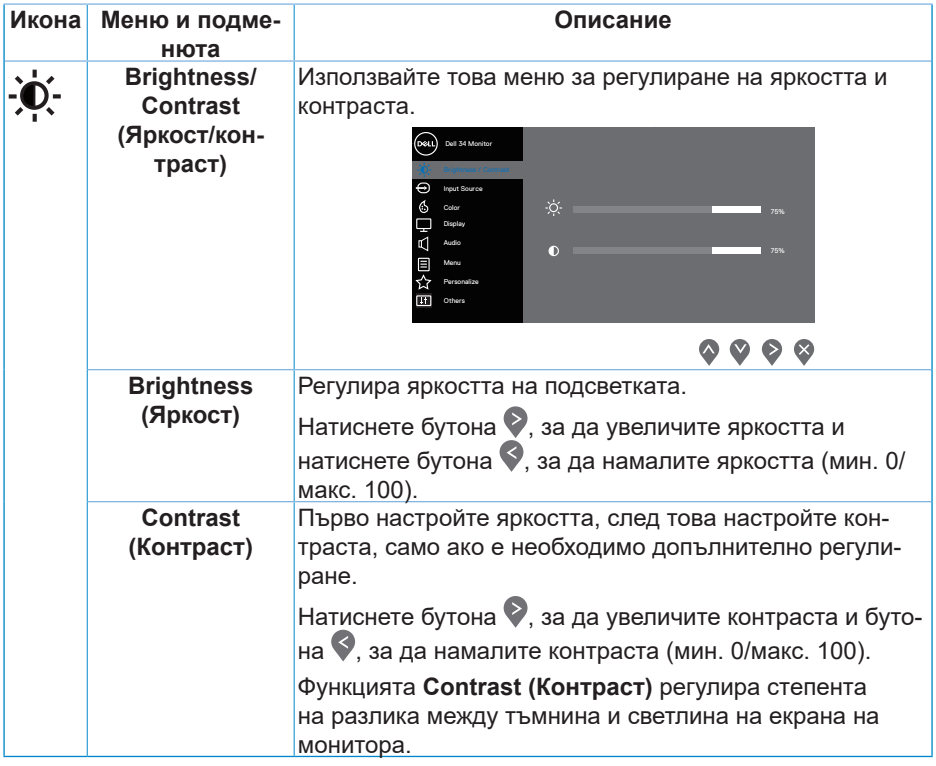

(dell

<span id="page-35-0"></span>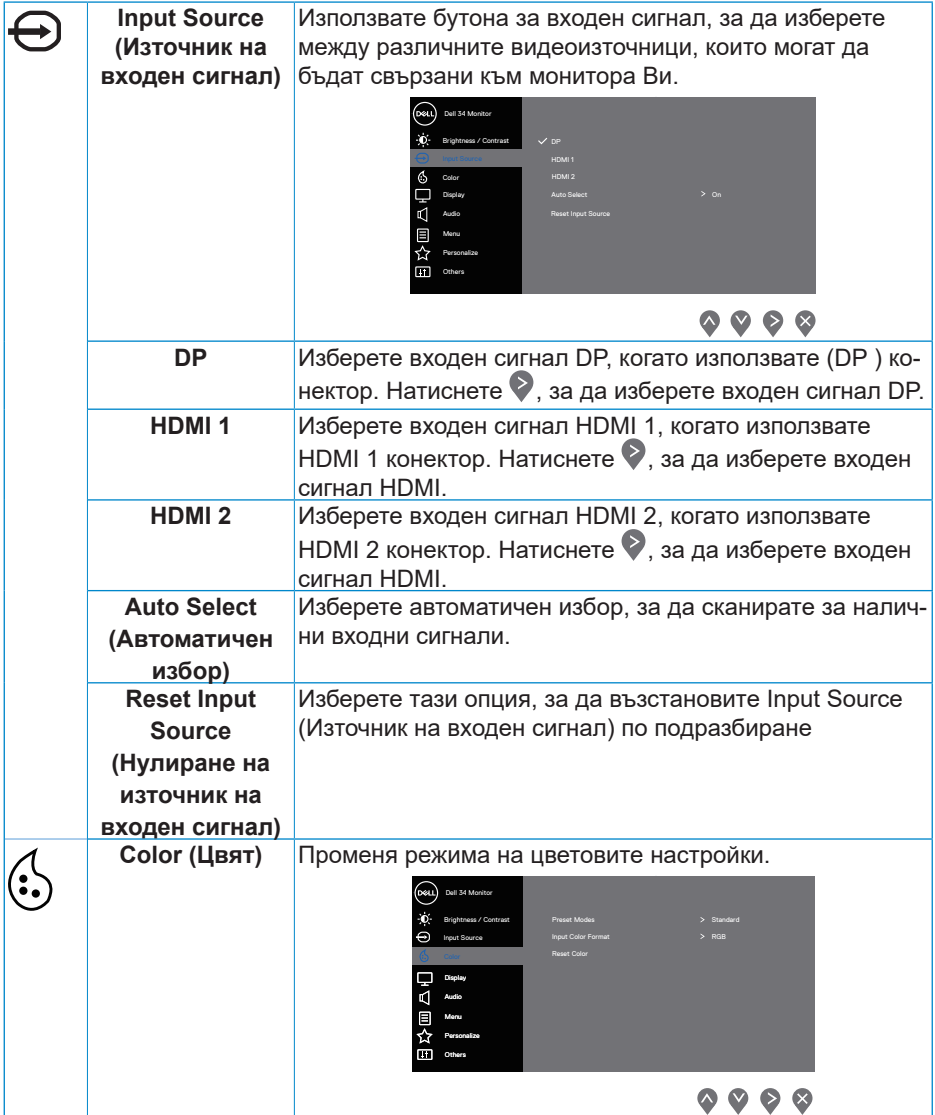

 $(1)$ 

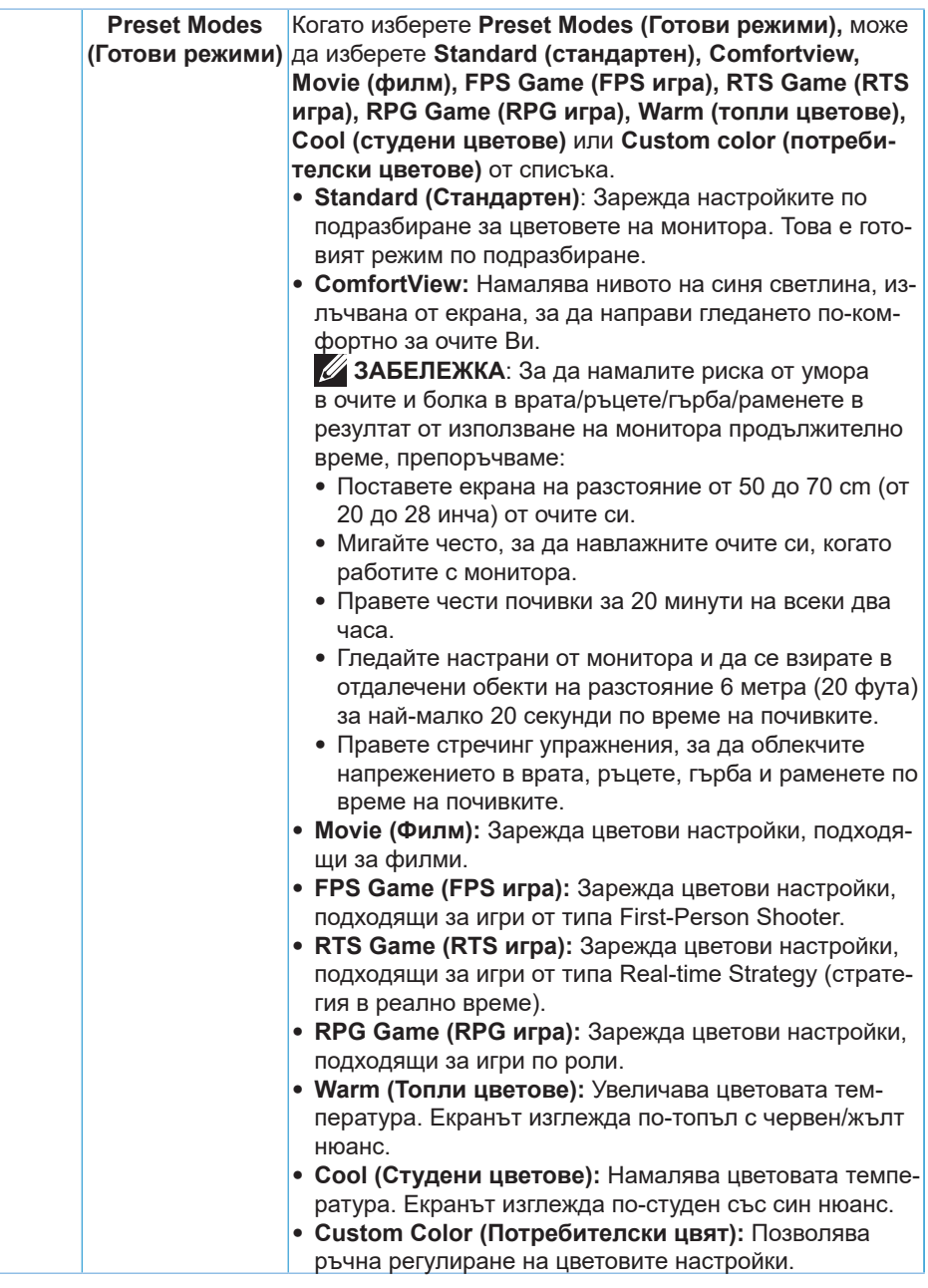

(dell

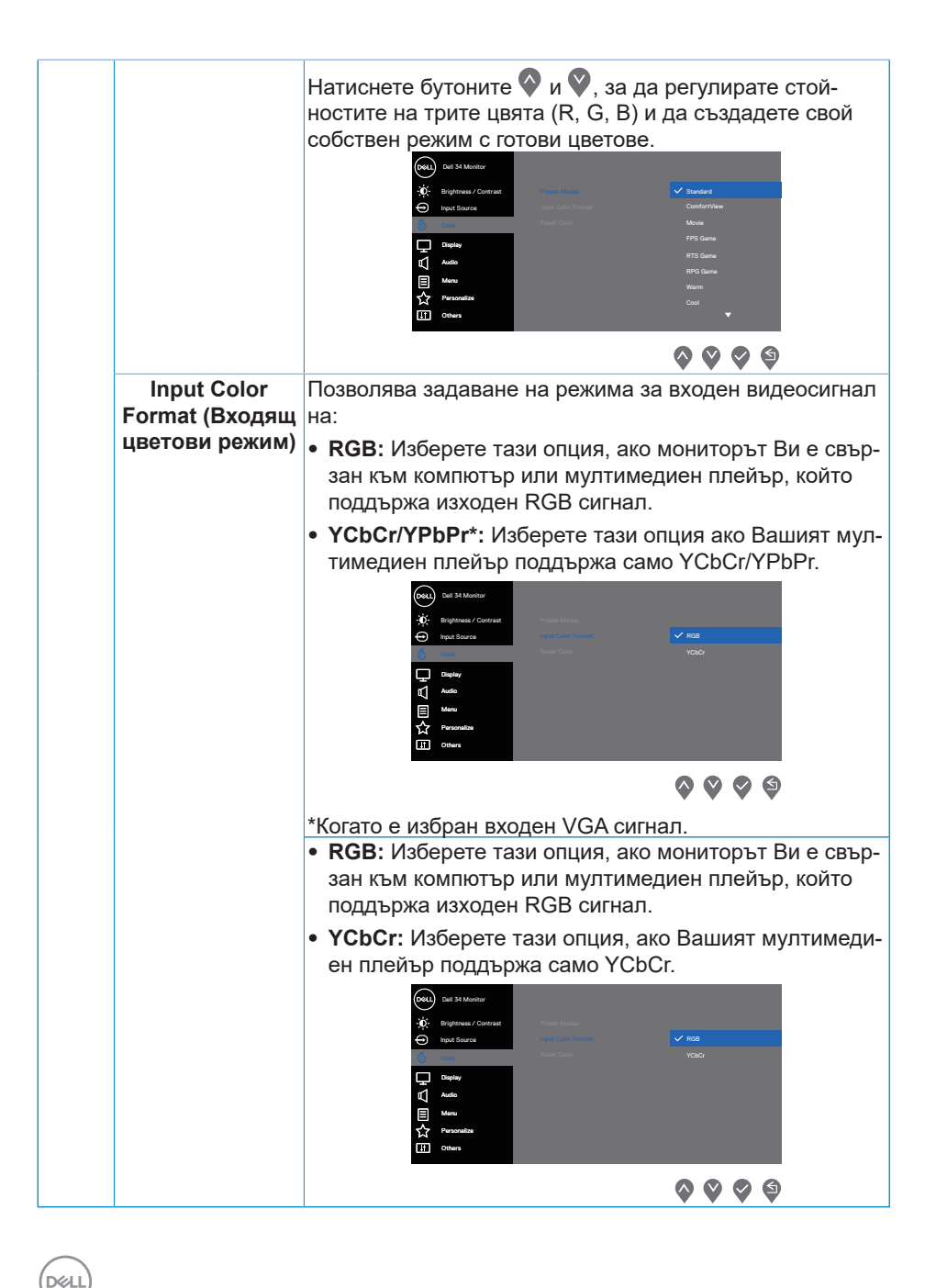

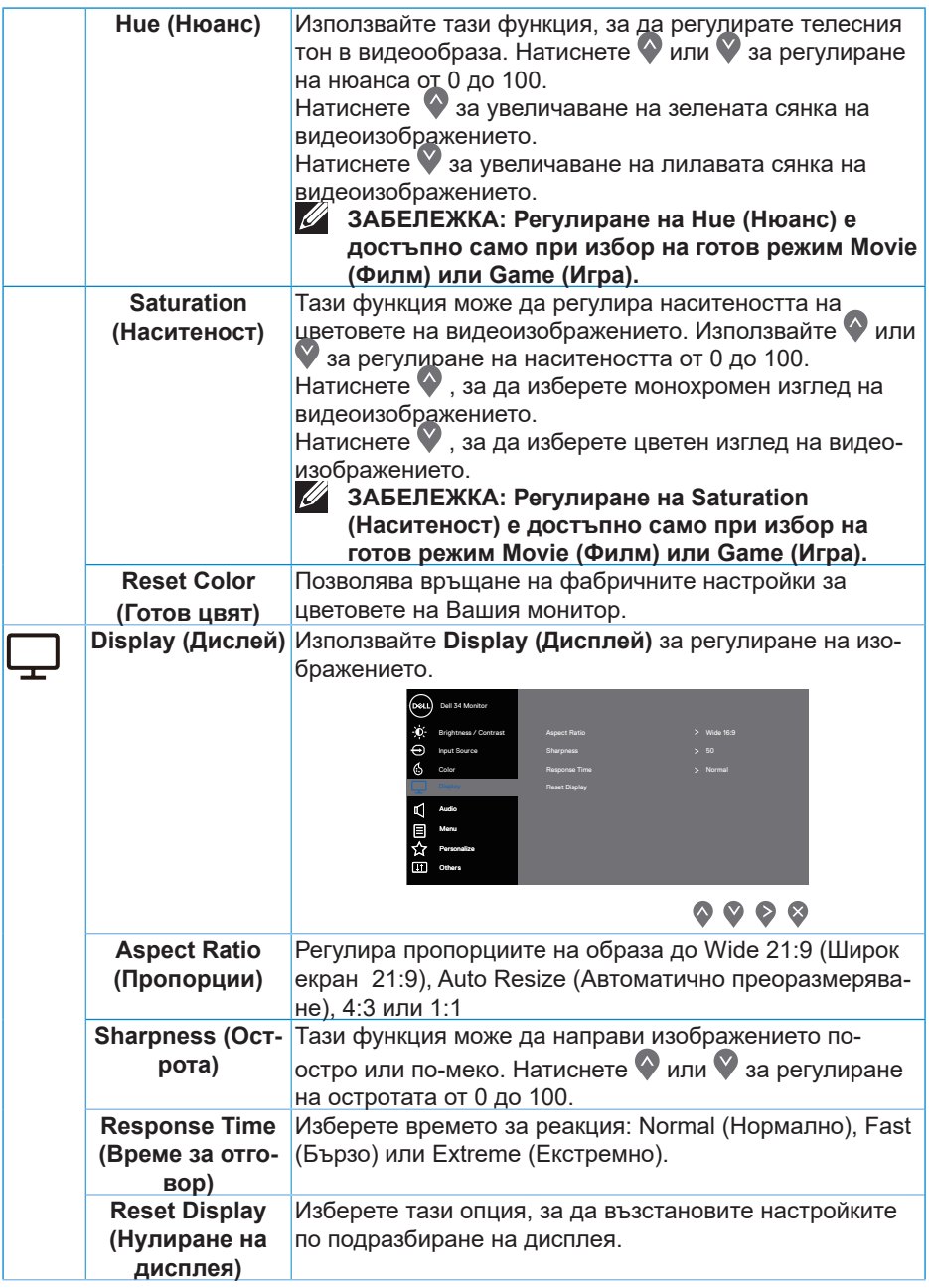

(dell

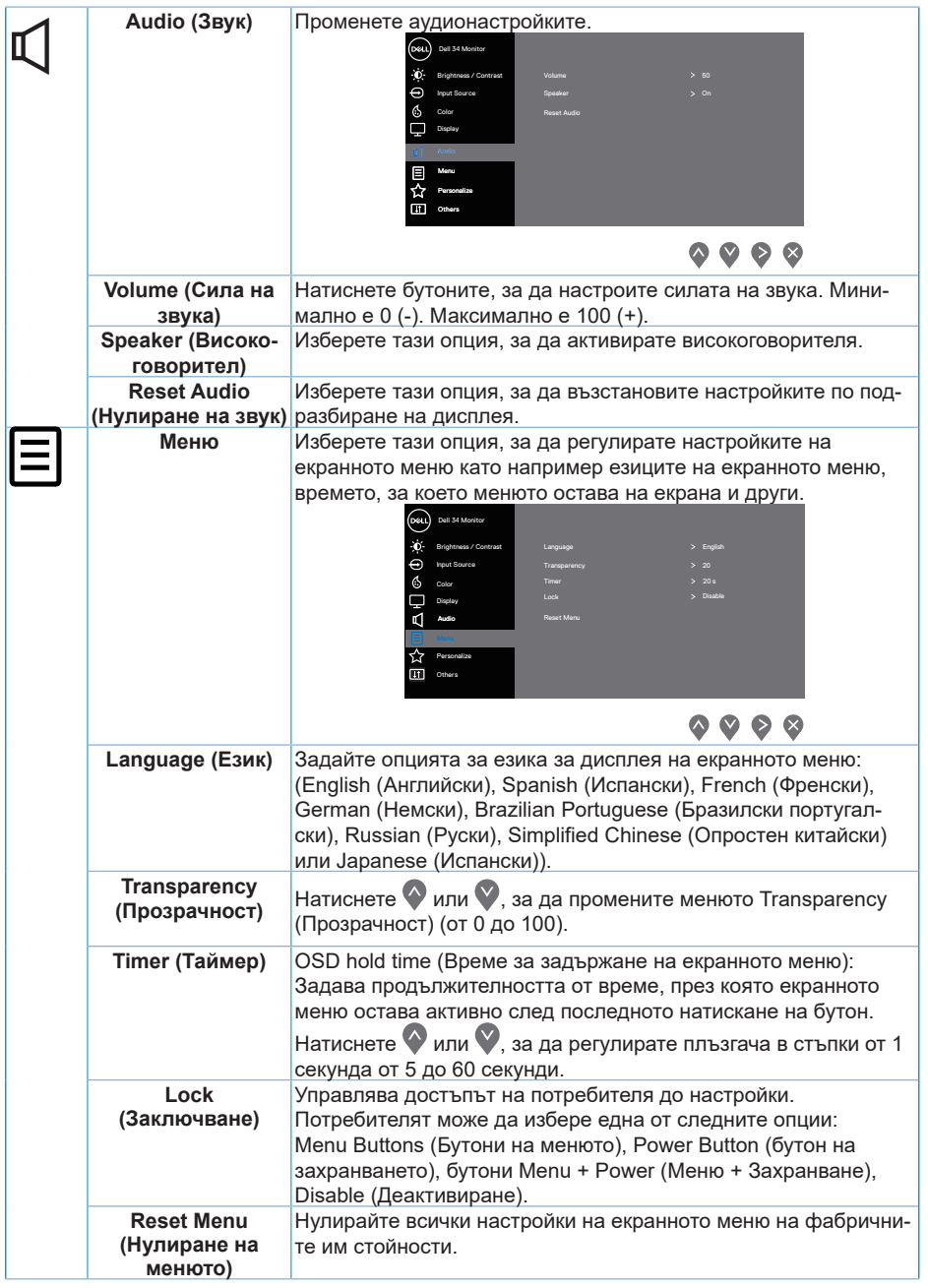

 $\int$ DELL

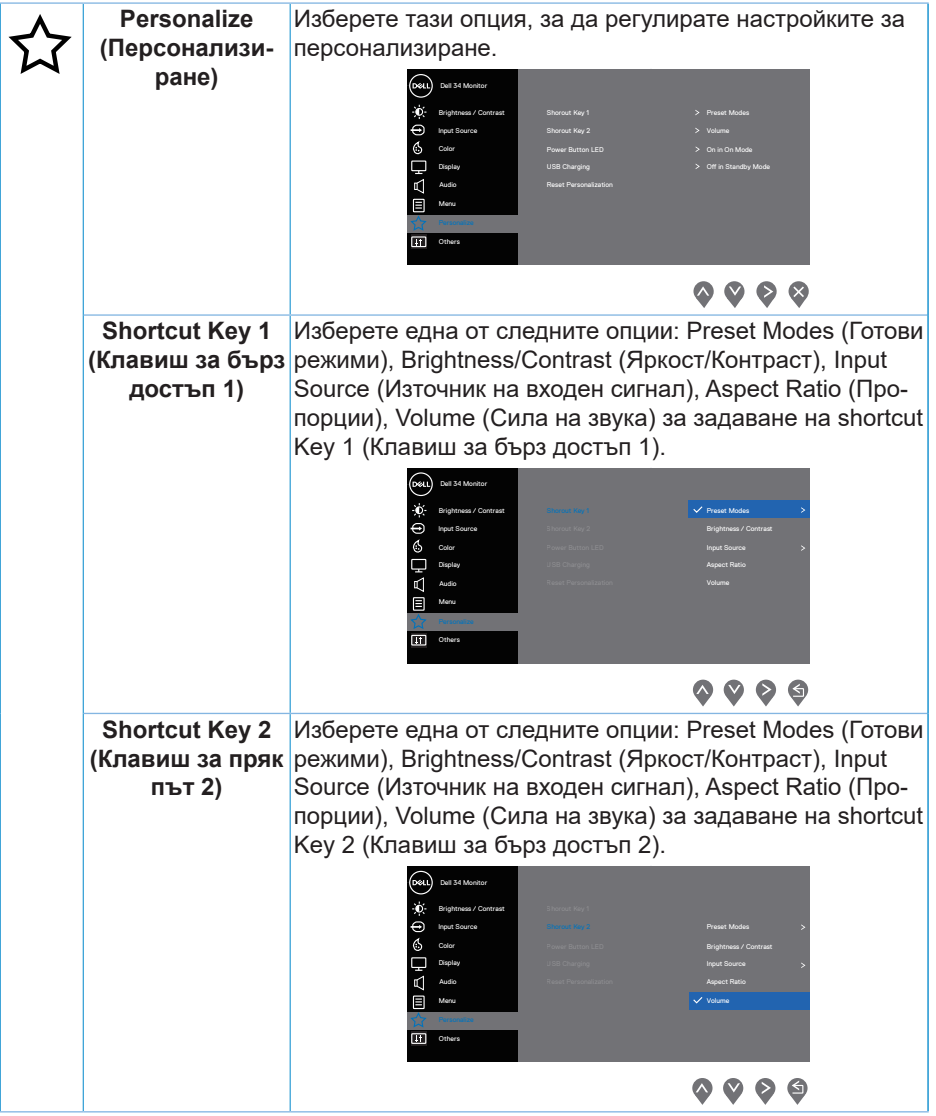

(dell

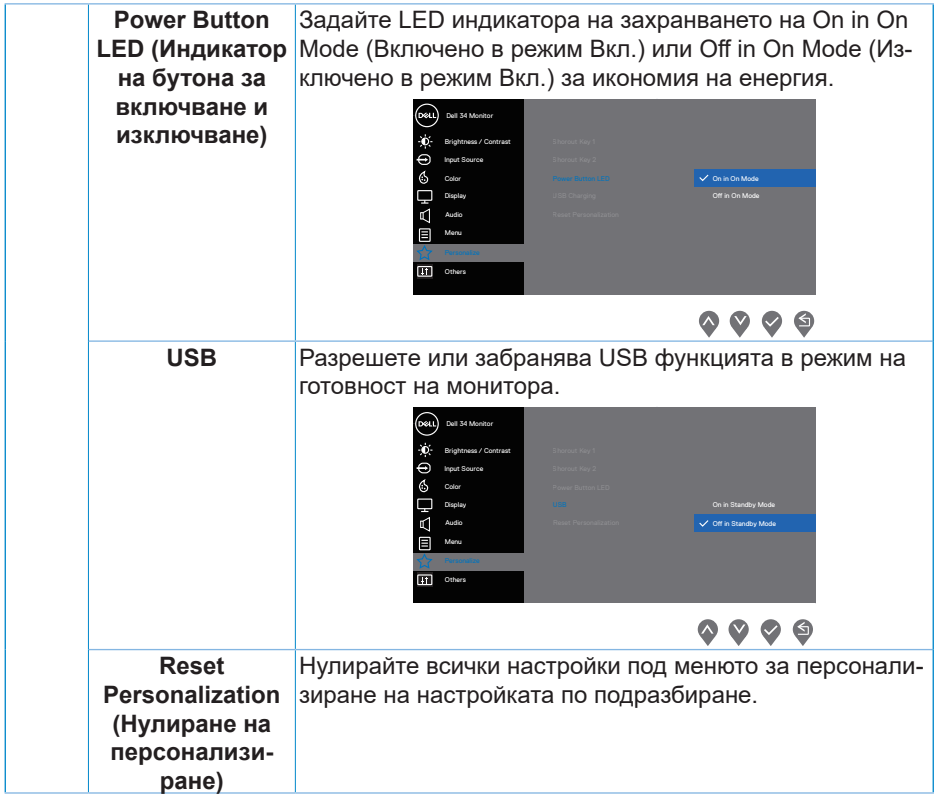

 $(\overline{Q}$ 

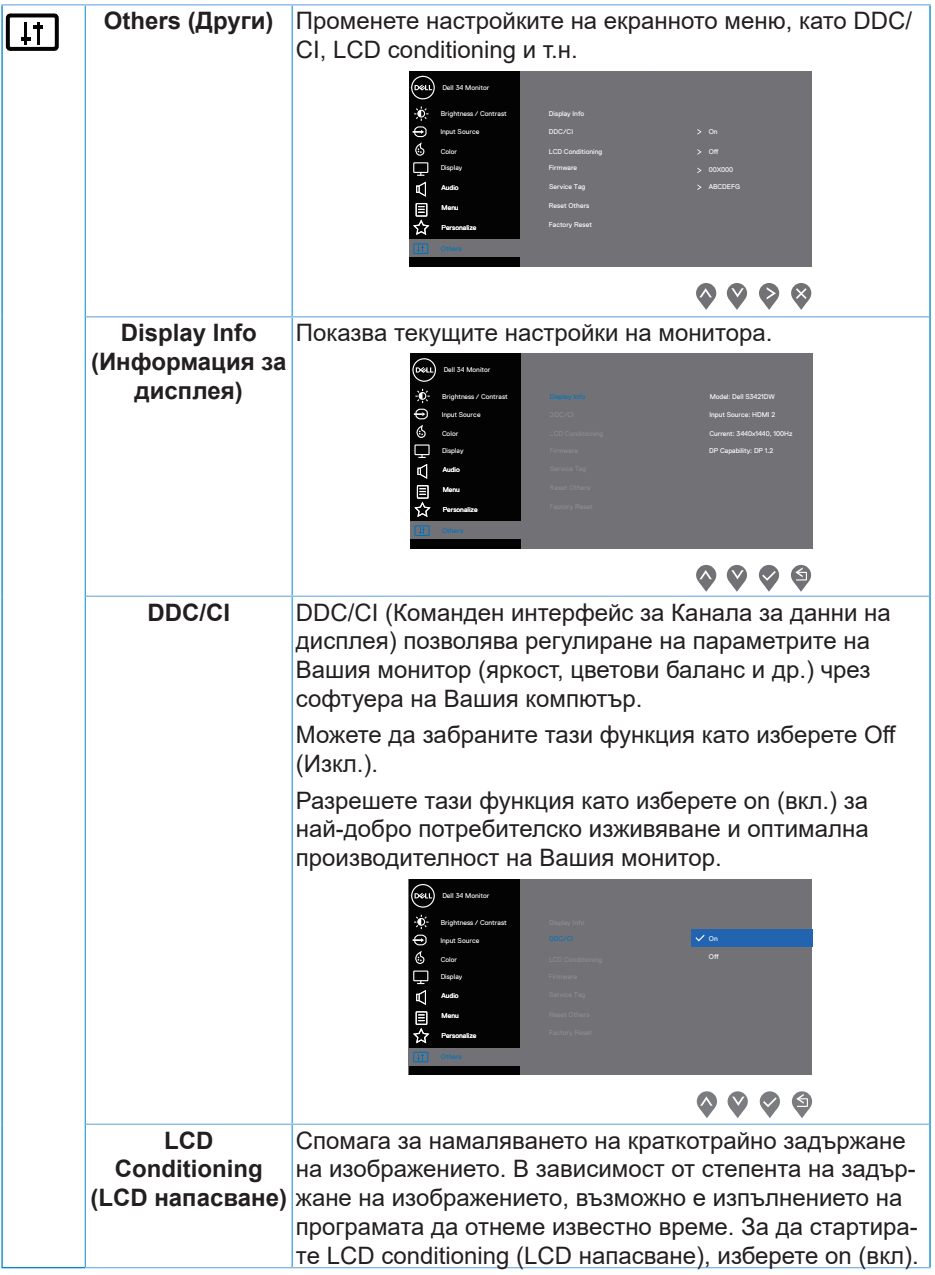

 $($ DELL

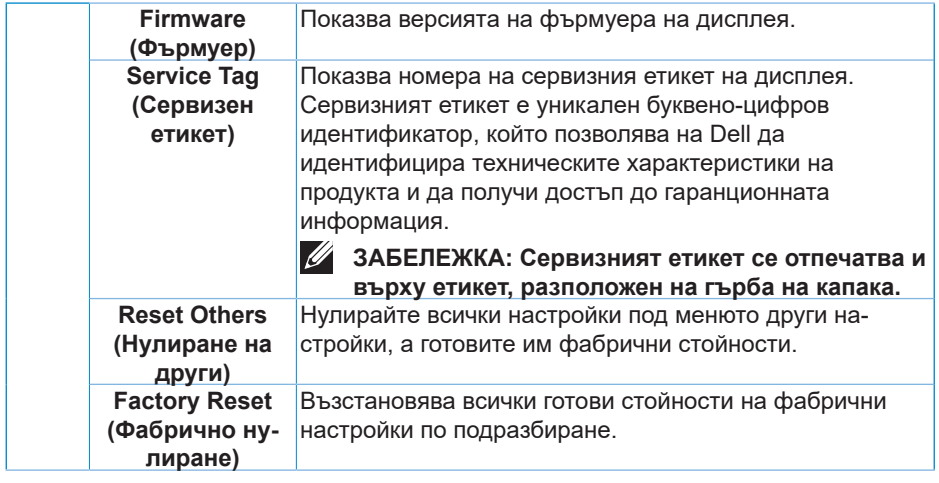

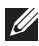

**ЗАБЕЛЕЖКА: Мониторът Ви има вградена функция за автоматично калибриране на яркостта за компенсиране на LED стареенето.**

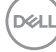

#### <span id="page-44-0"></span>**Заключване на бутони Menu (Меню) и Power (Захранване)**

Пречи на потребителите да получат достъп до или да променят настройките на екранното меню на дисплея.

По подразбиране, настройката за заключване на бутоните Menu (Меню) и Power (Захранване) е забранена.

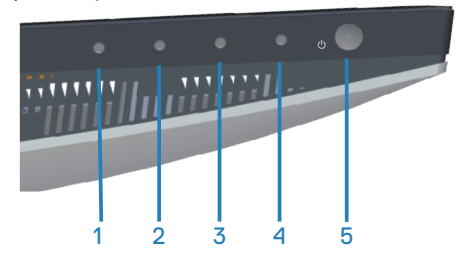

За достъп до менюто за заключване, натиснете и задръжте бутона Exit (Изход) (бутон 4) за четири секунди. В долния десен ъгъл на дисплея се появява меню за заключване.

**ЗАБЕЛЕЖКА: Достъп до менюто за заключване може да се**   $\mathscr{U}$ **получи с този метод, когато бутоните Menu (Меню) и Power (Захранване) са в отключено състояние.**

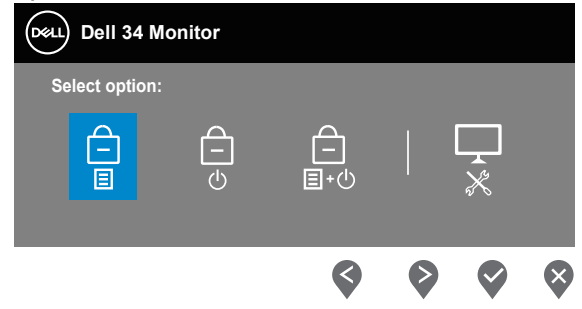

За достъп до менюто за отключване, натиснете и задръжте бутона Exit (Изход) (бутон 4) за четири секунди. В долния десен ъгъл на дисплея се появява меню за отключване.

**ЗАБЕЛЕЖКА: Достъп до менюто за отключване може да се получи, когато бутоните Menu (Меню) и Power (Захранване) са в заключено състояние**.

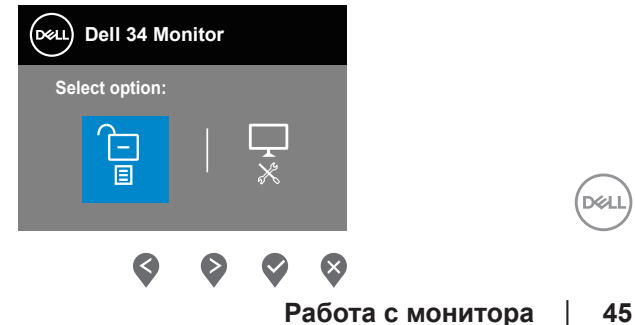

Има три опции за заключване.

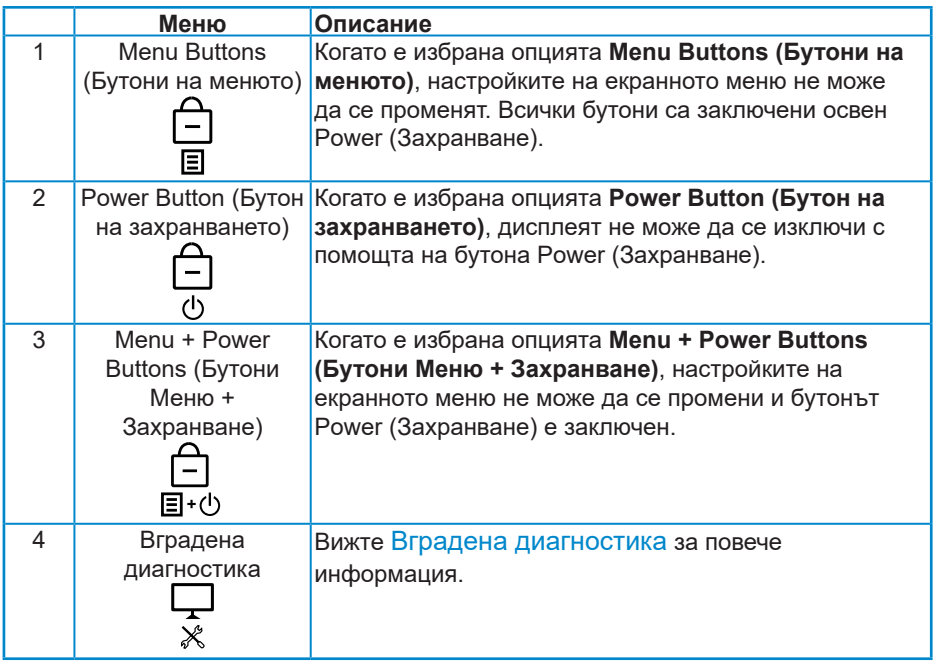

**ЗАБЕЛЕЖКА: За достъп до менюто Lock (Заключване) или Unlock (Отключване) натиснете и задръжте бутона Exit (Изход) (бутон 4) за четири секунди.**

В следните сценарии в центъра на дисплея се появява иконата  $\bigtriangleup$ .

- Когато са натиснати бутон Up (Нагоре) (бутон 1), бутон Down (Надолу) (бутон 2), бутон Menu (Меню) (бутон 3) или бутон Exit (Изход) (бутон 4). Това показва, че бутоните на екранното меню са в заключено състояние.
- Когато е натиснат Power button (Бутон на захранването) (бутон 5). Това показва, че Power button (Бутон на захранването) е в заключено състояние.
- Когато е натиснат някой от петте бутони. Това показва, че бутоните на екранното меню и Power button (Бутон на захранването) са в заключено състояние.

**Отключване на бутоните на екранното меню и Power button (Бутон на захранването)** :

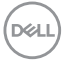

- <span id="page-46-0"></span>**1.** Натиснете и задръжте бутона Exit (Изход) (бутон 4) за четири секунди. Появява се менюто за отключване.
- **2.** Изберете иконата за отключване **с в за отключване на бутоните на** дисплея.

#### **Предупреждения на екранното меню**

Когато мониторът не поддържа определен режим на разделителната способност, се появява следното съобщение:

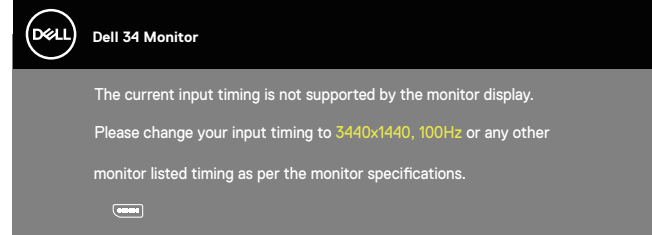

Това означава, че мониторът не може да се синхронизира със сигнала, който получава от компютъра. Вижте [Технически характеристики на](#page-13-1)  [монитора](#page-13-1) относно диапазона на хоризонталната и вертикалната честота, които са адресируеми за този монитор. Препоръчителният режим е 3440 x 1440.

Преди забрана на функцията **DDC/CI** се показва следното съобщение:

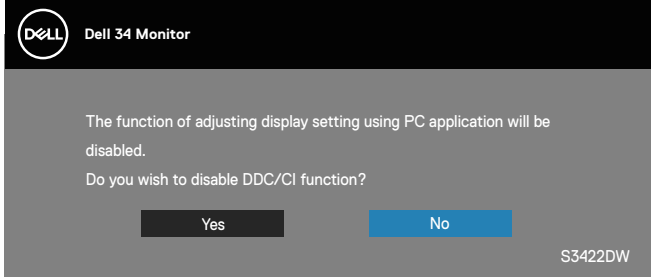

Когато мониторът влезе в **Standby Mode (Режим на готовност)**, появява се следното съобщение:

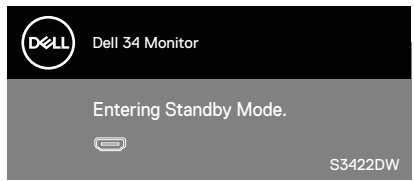

Ако натиснете произволен бутон, различен от бутона за захранването, следните съобщения се появяват в зависимост от избрания входен сигнал:**NO** 

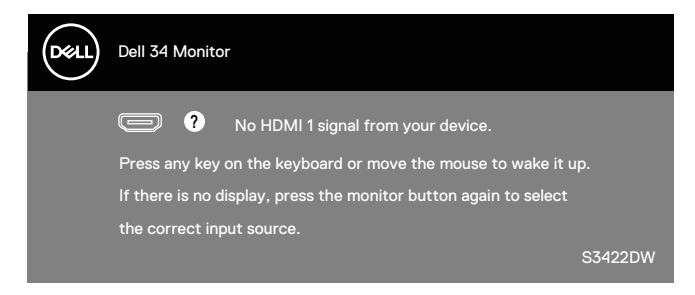

Ако HDMI или DP кабелът не е свързан, ще се появи плаващ диалогов прозорец, както е показано по-долу. Мониторът ще влезе в Standby Mode (Режим на готовност) след 4 минути, ако е оставен в това състояние.

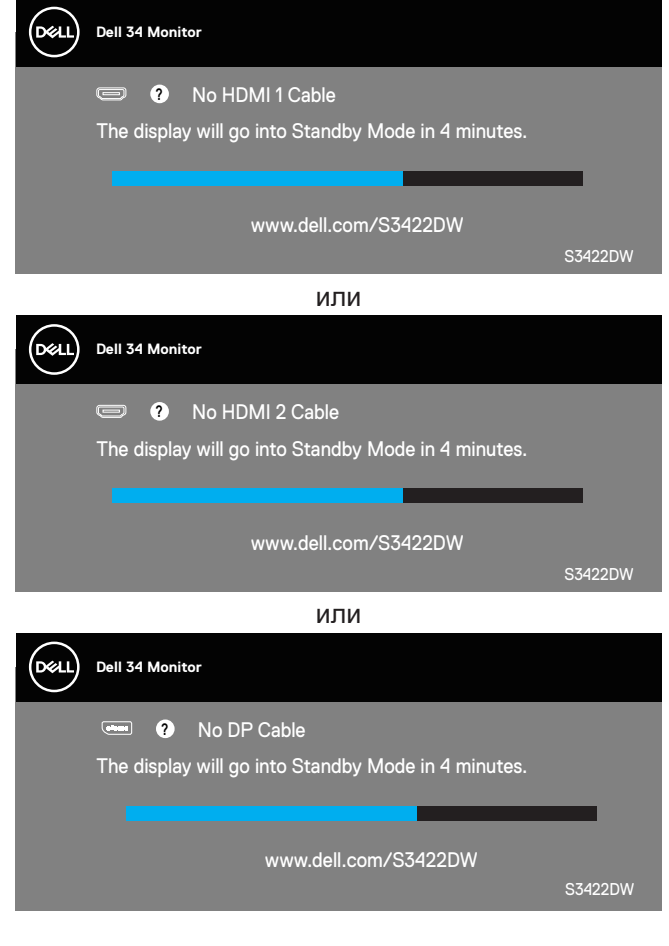

**DGL** 

Екранното меню функционира само в нормален режим. Когато е натиснат произволен бутон в режим Active-off (Активно изкл.), ще се появи следното съобщение:

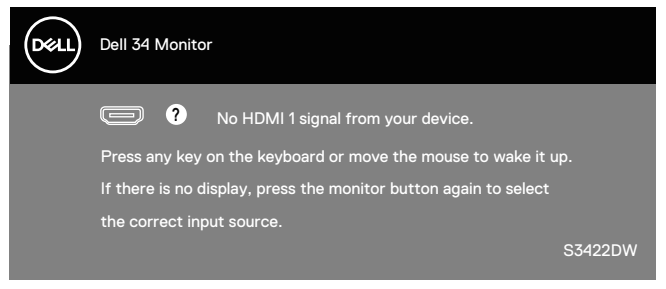

Активирайте компютъра и монитора, за да получите достъп до екранното меню.

Вижте [Отстраняване на неизправности](#page-52-1) за още информация.

## <span id="page-49-0"></span>**Инсталиране на монитора**

#### **Настройка на максималната разделителна способност**

За да зададете максималната разделителна способност на монитора: В Windows 7, Windows 8, Windows 8.1 и Windows 10:

- **1.** Само за Windows 8 и Windows 8.1, изберете плочката Работен плот, за да превключите на класически работен плот.
- **2.** Щракнете с десния бутон върху работния плот и щракнете върху **Screen resolution (Разделителна способност на екрана)**.
- **3.** Щракнете върху падащия списък на разделителна способност и изберете **3440 x 1440**.
- **4.** Щракнете върху **ОК**.

Ако не виждате опция **3440 x 1440** , възможно е да трябва да актуализирате драйвера на видеокартата си. В зависимост от Вашия компютър, изпълнете една от следните процедури:

Ако имате настолен или преносим компютър Dell:

• Отидете на **[www.dell.com/support](http://www.dell.com/support)**, въведете сервизния номер на компютъра и изтеглете най-новия драйвер за Вашата графична карта.

Ако използвате компютър, различен от Dell (преносим или настолен):

- Отидете на сайта за поддръжка на Вашия компютър и изтеглете найновите драйвери за графичната карта.
- Отидете на уеб сайта на графичната карта и да изтеглете най-новите драйвери за картата.

#### **Ако работите с настолен или портативен компютър на Dell с достъп до интернет**

- Отидете на **[www.dell.com/support](http://www.dell.com/support)**, въведете сервизния си номер и изтеглете най-новия драйвер за Вашата графична карта.
- **5.** След инсталиране на драйверите за Вашата видеокарта, опитайте да зададете отново разделителната способност **3440 x 1440**.
- **ЗАБЕЛЕЖКА: Ако не можете да зададете разделителна способност 3440 x 1440, свържете се с Dell, за да поискате информация за видеокарта, която поддържа тези разделителни способности.**

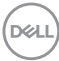

#### <span id="page-50-0"></span>**Ако разполагате с настолен компютър, преносим компютър или видеокарта с марка, различна от Dell**

В Windows 7, Windows 8, Windows 8.1 и Windows 10:

- **1.** Само за Windows 8 и Windows 8.1, изберете плочката Работен плот, за да превключите на класически работен плот.
- **2.** Натиснете с десния бутон на мишката върху работната площ и изберете **Personalization (Персонализиране)**.
- **3.** Щракнете върху **Change Display Settings (Промяна настройките на дисплея)**.
- **4.** Щракнете върху **Advanced Settings (Разширени настройки)**.
- **5.** Открийте доставчика на графичния контролер от описанието в горната част на прозореца (напр. NVIDIA, ATI, Intel и др.).
- **6.** Вижте уеб сайта на доставчика на графичната карта за актуализиран драйвер (например, **[www.ATI.com](http://www.ATI.com)** ИЛИ **[www.AMD.com](http://www.NVIDIA.com)**).
- **7.** След инсталиране на драйверите за Вашата видеокарта, опитайте да зададете отново разделителната способност **3440 x 1440**.

DØL

#### <span id="page-51-0"></span>**Използване на наклон и вертикално удължаване**

**ЗАБЕЛЕЖКА: Тези стойности са приложими към стойката, изпратена заедно с Вашия монитор. За настройка на друга стойка вижте документацията, изпратена заедно със стойката.**

#### **Наклон Удължаване**

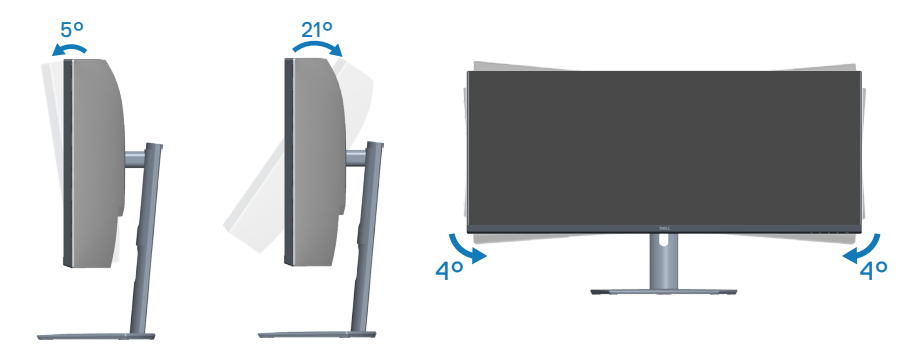

- **ЗАБЕЛЕЖКА: Когато мониторът се експедира от фабриката, стойката е отделена.**
- **ЗАБЕЛЕЖКА: Ъгълът на наклона на този монитор е между -4° и +4° и не позволява въртене.**

#### **Вертикално удължаване**

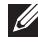

**D**<sup></sup>

**ЗАБЕЛЕЖКА: Стойката може да бъде удължена вертикално до 100 mm.** 

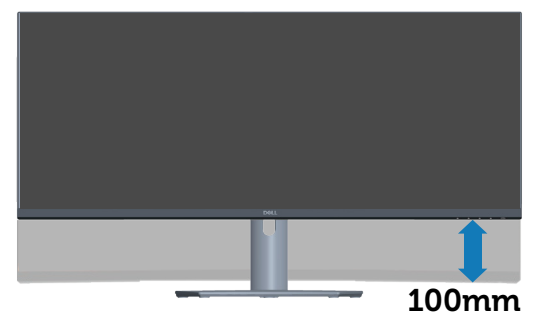

# <span id="page-52-1"></span><span id="page-52-0"></span>**Отстраняване на неизправности**

**ПРЕДУПРЕЖДЕНИЕ: Преди да започнете процедурите в този раздел, следвайте [Инструкции за безопаснос](#page-60-1)**т**.**

### **Самодиагностика**

Вашият мониторът осигурява функция за самодиагностика, която Ви позволява да проверите дали мониторът функционира правилно. Ако мониторът и компютърът са свързани правилно, но екранът на монитора остава тъмен, пуснете самодиагностика за монитора като изпълните следните стъпки:

- **1.** Изключете компютъра и монитора.
- **2.** Изключете всички видеокабели от монитора. По този начин няма нужда компютърът да участва.
- **3.** Включете монитора.

Ако мониторът работи правилно, той ще открие, че няма сигнал и ще се появи едно от следните съобщения. Докато сте в режим на самодиагностика, индикаторът на захранването остава бял.

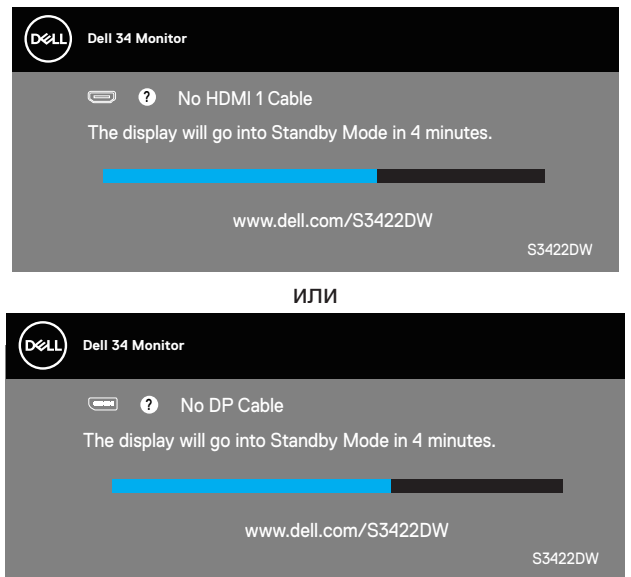

**ЗАБЕЛЕЖКА: Тази кутийка също се появява по време на нормална операция на системата, ако видеокабелът е изключен или повреден.**

**4.** Изключете монитора и свържете видео кабела; после включете компютъра и монитора.

Ако мониторът Ви остане тъмен, след като свържете кабелите повторно, проверете видеоконтролера и компютър си.

## <span id="page-54-1"></span><span id="page-54-0"></span>**Вградена диагностика**

Мониторът Ви има вграден инструмент за диагностика, който Ви помага да определите дали дадена аномалия на екрана Ви представлява свойствен проблем с монитора, или с Вашия компютър и видеокарта.

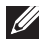

**ЗАБЕЛЕЖКА: Можете да пуснете вградената диагностика, само когато видеокабелът е изключен и мониторът е в режим за самодиагностика.**

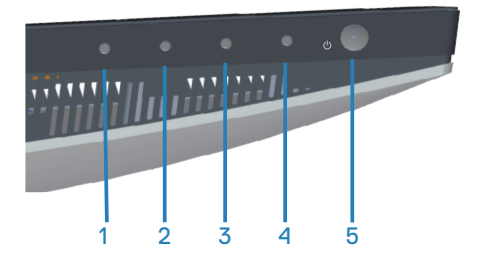

За да изпълните вградена диагностика:

- **1.** Уверете се, че екранът е чист (няма прахови частици по повърхността на екрана).
- **2.** Изключете видеокабела от гърба на компютъра или монитора. Мониторът влиза в режим за самодиагностика.
- **3.** Натиснете и задръжте бутона Exit (Изход) (бутон 4) за четири секунди, за да влезете в менюто за заключване/отключване на екранното меню.

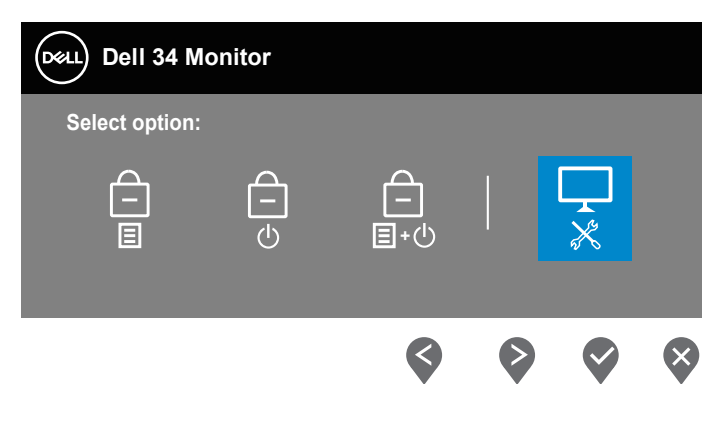

DØL

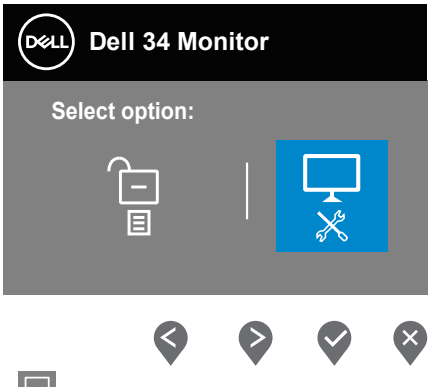

- **4.** Изберете иконата  $\bar{x}$ , за да пуснете вградената диагностика.
- **5.** Внимателно разгледайте екрана за аномалии.
- **6.** Натиснете отново бутона Up (Нагоре) (бутон 1) на задния капак. Цветът на екрана се променя на сиво.
- **7.** Инспектирайте дисплея за всякакви аномалии.
- **8.** Повторете стъпки 6 и 7 за инспектиране на дисплея при червен, зелен, син, черен, бял екран и екран с текст.

Текстът свършва, когато се появи екранът с текст. За изход натиснете отново бутона Up (Нагоре) (бутон 1).

Ако не открие аномалии при работа в екрана чрез вградения диагностичен инструмент, мониторът функционира правилно. Проверете видеокартата и компютъра.

DØL

# <span id="page-56-0"></span>**Често срещани проблеми**

Следната таблица съдържа обща информация за често срещани проблеми на монитора, които можете да срещнете, и възможните решения:

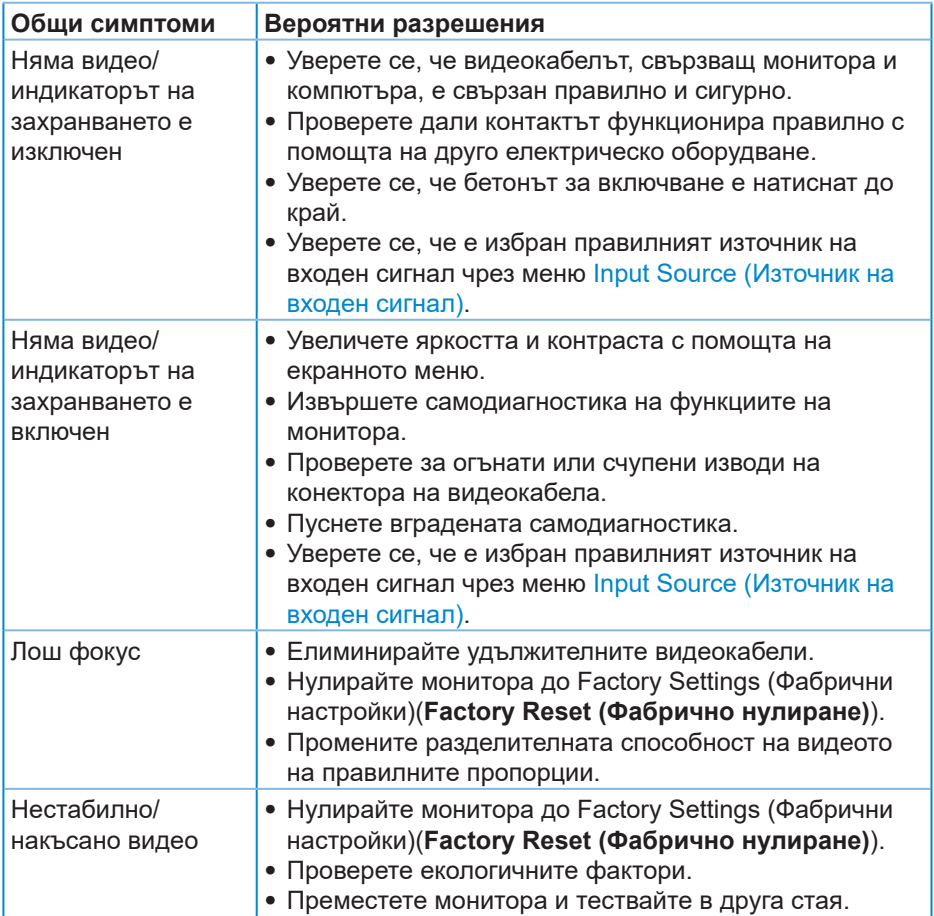

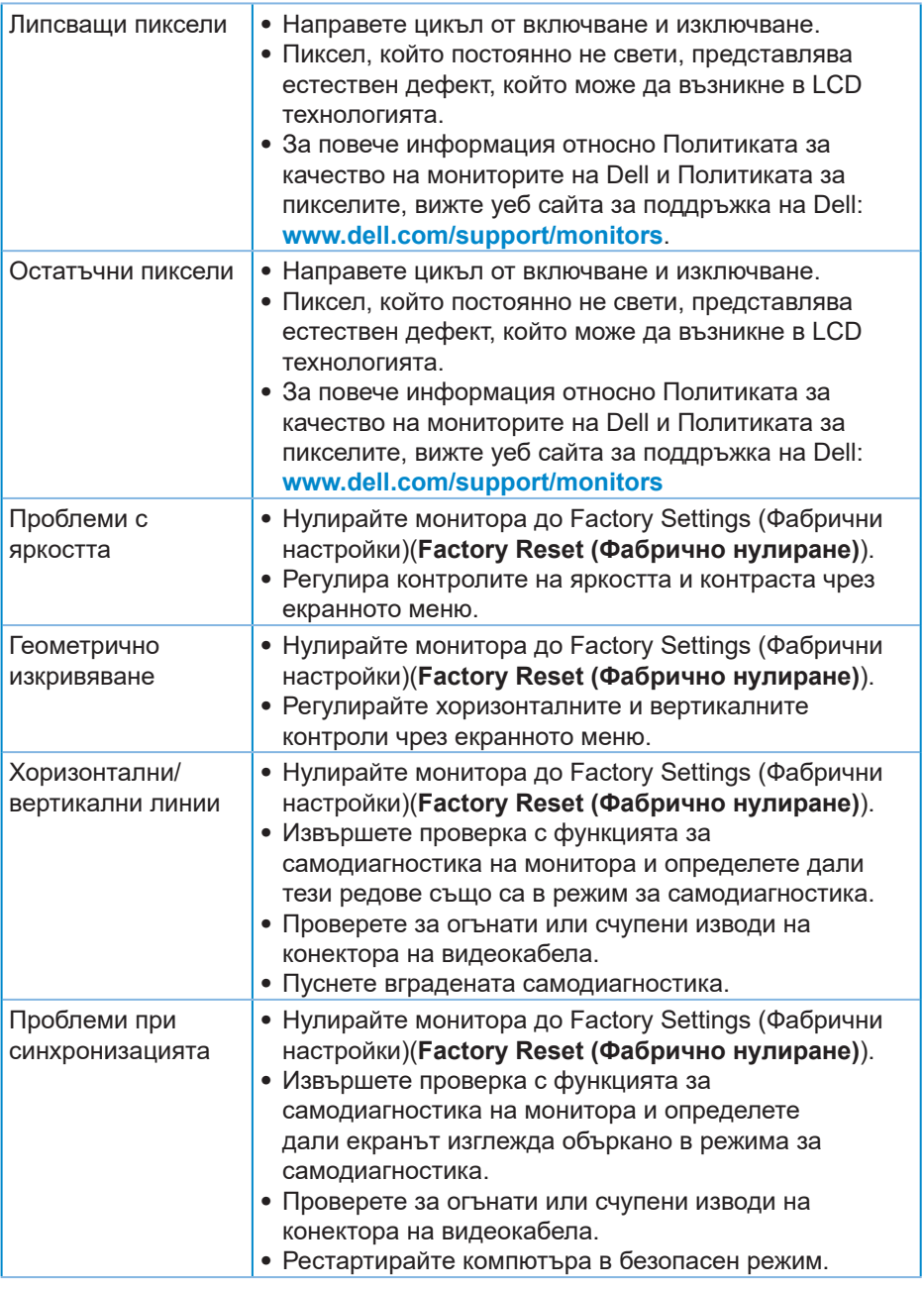

 $(2)$ 

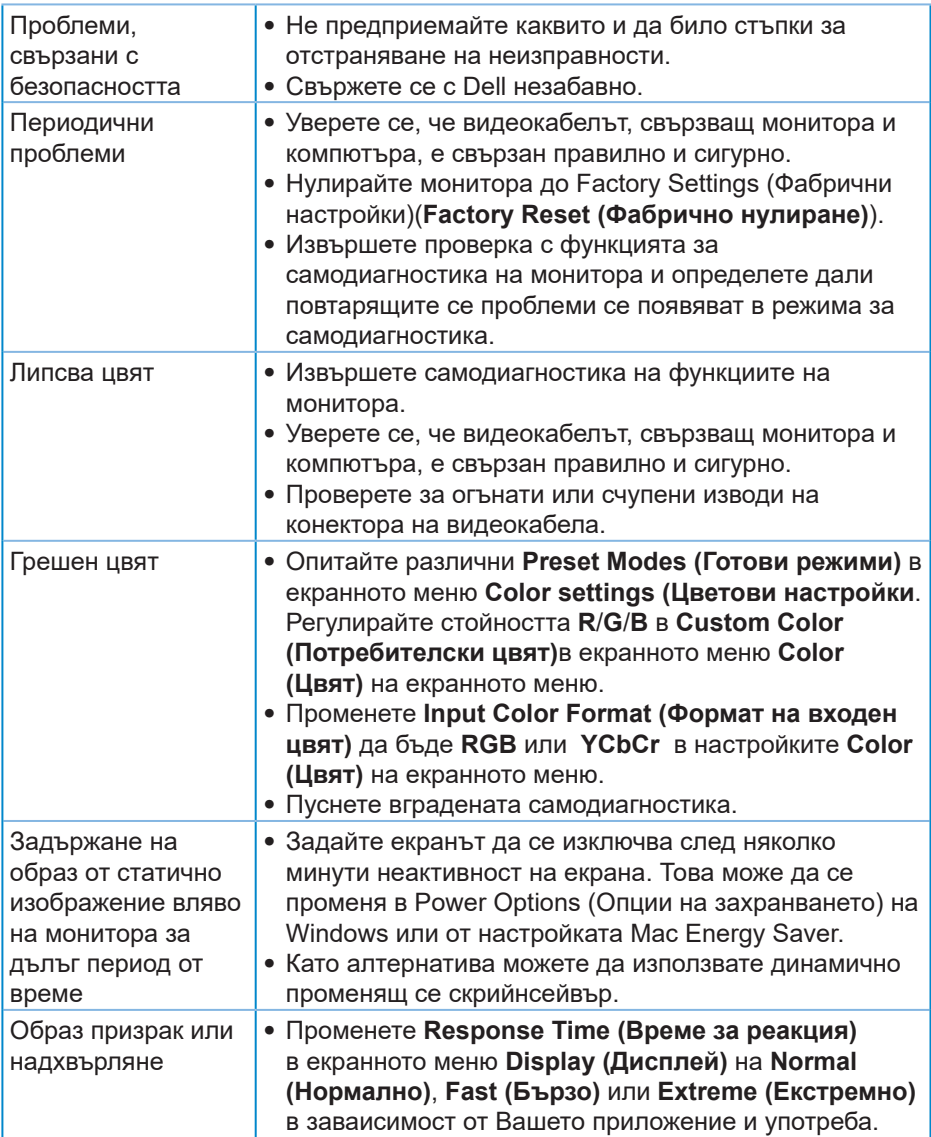

#### **Специфични симптоми Вероятни разрешения** Образът на екрана е твърде малък ∞ Проверете настройката **Aspect Ratio (Пропорции)** в настройките **Display (Дисплей)** на екранното меню. ∞ Нулирайте монитора до Factory Settings (Фабрични настройки)(**Factory Reset (Фабрично нулиране)**). Мониторът не може да се регулира с бутоните в долната част на панела ∞ Изключете монитора, извадете захранващия кабел, включете го отново, след което включете монитора. ∞ Проверете дали екранното меню е заключено. Ако е така, натиснете и задръжте бутона меню в продължение на 6 секунди за отключване. Няма входен сигнал при натискане на потребителските контроли ∞ Проверете входния източник. Уверете се, че компютърът не е в режим на готовност или спящ режим чрез преместване на мишката или натискане на произволен клавиш на клавиатурата. ∞ Проверете дали видеокабелът е включен правилно. Изключете и свържете отново видеокабела, ако е необходимо. ∞ Нулирайте компютъра или видеоплейъра. Картината не запълва целия екран ● Заради различните видеоформати (пропорции) на DVD, мониторът може да не показва съдържанието на цял екран. ∞ Пуснете вградената самодиагностика.

## <span id="page-59-0"></span>**Проблеми, специфични за продукта**

DØL

# <span id="page-60-0"></span>**Приложение**

# <span id="page-60-1"></span>**Инструкции за безопасност**

**ПРЕДУПРЕЖДЕНИЕ: Използването на команди, настройки или процедури, различаващи се от описаните в настоящата документация може да причини излагане на риск от токов удар, електрически опасности и други механични опасности.**

За повече информация относно инструкциите за безопасност, вижте **Безопасност, околна среда и нормативна информация (SERI**.

# **Обявления на ФКК (само за САЩ) и друга регулаторна информация**

За обявления на ФКК и друга регулаторна информация, вижте уеб сайта за съвместимост с нормативната уредба на адрес **[www.dell.com/](http://www.dell.com/regulatory_compliance) [regulatory\\_compliance](http://www.dell.com/regulatory_compliance)**

Следвайте тези инструкции за безопасност за най-добра производителност и дълъг живот на Вашия монитор.

- **1.** Контактът трябва да се намира в близост до оборудването и да бъде лесно достъпен.
- **2.** Оборудването може да бъде инсталирано на стена или таванна конзола в хоризонтално положение.
- **3.** Мониторът има триполюсно заземено гнездо, щепсел с трети (заземителен) щифт.
- **4.** Този продукт да не се използва близо до вода.
- **5.** Прочетете внимателно тези инструкции. Запазете този документ за бъдещи справки. Следвайте тези предупреждения и инструкции, посочени в продукта.
- **6.** Прекалено силното налягане на слушалките може да доведе до загуба на слуха. Настройване на еквалайзера на максимално ниво увеличава изходното напрежение и по този начин също и налягането на звука.

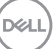

# <span id="page-61-1"></span><span id="page-61-0"></span>**Свързване с Dell**

**За клиенти в Съединените американски щати, позвънете на 800-WWW-DELL (800-999-3355).**

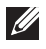

**ЗАБЕЛЕЖКА: Ако нямате активна интернет връзка, ще намерите информация за контакти във фактурата за покупка, опаковъчната ведомост, сметката или в продуктовия каталог на Dell.**

Dell предлага няколко опции за онлайн и телефонна поддръжка и обслужване. Наличността варира според държавата и продукта, а някои услуги може да не са налични за Вашия район.

Получаване на онлайн съдържание за поддръжка на монитора:

**1.** Посетете **[www.dell.com/support/monitors](http://www.dell.com/support/monitors)**

За да се свържете с Dell относно проблеми, свързани с продажби, техническа поддръжка или обслужване на клиента:

- **1.** Посетете **[www.dell.com/support](http://www.dell.com/support/monitors)**
- **2.** Проверете държавата или региона си в падащото меню **Choose A Country/Region (Избор на държава/регион в)** долната част на страницата.
- **3.** Щракнете върху **Contact Us (Контакти)** в лявата част на страницата.
- **4.** Изберете подходяща услуга или връзка за поддръжка според нуждите Ви.
- **5.** Изберете удобен за Вас метод за контакт с Dell.

#### **База данни с продукти на ЕС за етикет на захранването и лист с информация за продукта**

## **S3422DW: https://eprel.ec.europa.eu/qr/428231**

**DGL** 

## <span id="page-62-0"></span>**Риск, свързан със стабилността.**

Продуктът може да падне, като причини сериозно нараняване или смърт. За да се предотврати нараняване, този продукт трябва да се прикрепи здраво към пода/стената в съответствие с инструкциите за монтаж.

Продуктът може да падне, като причини сериозно нараняване или смърт. Много наранявания, особено на деца, може да бъдат избегнати, като се предприемат лесни предпазни мерки, като:

ВИНАГИ да се използват шкафове или стойки, или методи за монтаж, препоръчани от производителя на продукта.

ВИНАГИ да се използват мебели, които безопасно могат да поддържат продукта.

ВИНАГИ се уверявайте, че продуктът не виси от ръба на мебелите, върху които е поставен.

ВИНАГИ запознавайте децата с опасностите при катерене върху мебели, за да достигнат продукта или бутоните му за управление.

ВИНАГИ прокарвайте кабелите, свързани към продукта, така че да не е възможно да някой да се спъне, да ги дръпне или хване.

НИКОГА не поставяйте продукт в нестабилно положение.

НИКОГА не поставяйте продукта върху високи мебели (напр. шкафове или библиотеки) без закрепване, както на мебелите, така и на продукта към стабилна опора.

НИКОГА не поставяйте продукта върху плат или други материали, които може да се намират върху продукта и поддържащите го мебели.

НИКОГА не поставяйте предмети, които може да изкушат децата да се катерят, като например играчки и дистанционни управления, върху продукта или мебелите, на които е поставен.

Ако съществуващ продукт ще бъде запазен или преместен, трябва да се прилагат същите правила, като посочените по-горе.